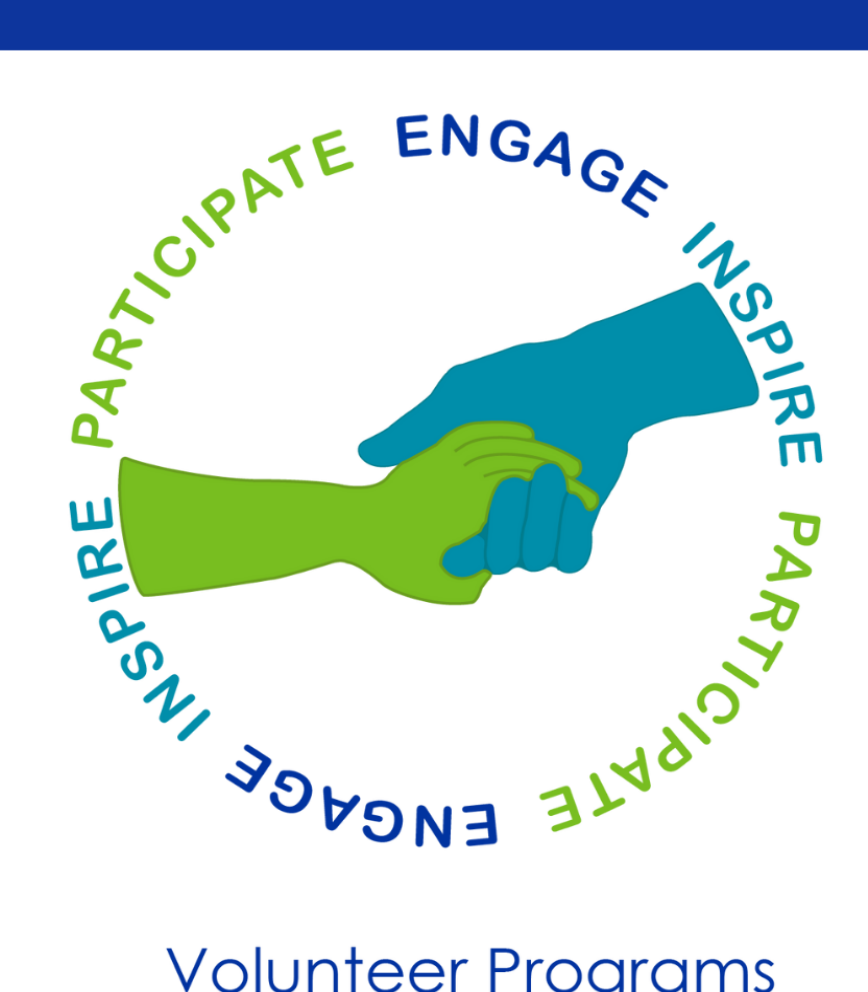

# **Volunteer Programs**

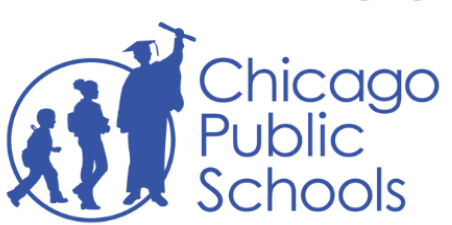

**Family and Community Engagement** 

# Guía de Solicitud de Voluntariado

## **Tabla de contenido**

<span id="page-1-0"></span>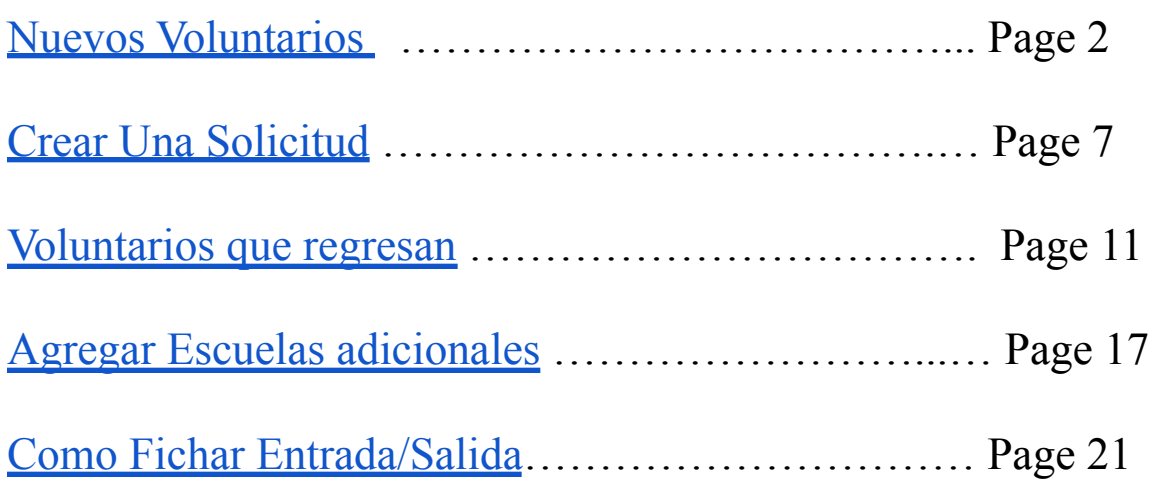

<span id="page-2-0"></span>**Paso 1:** Visite cps.edu/volunteer.

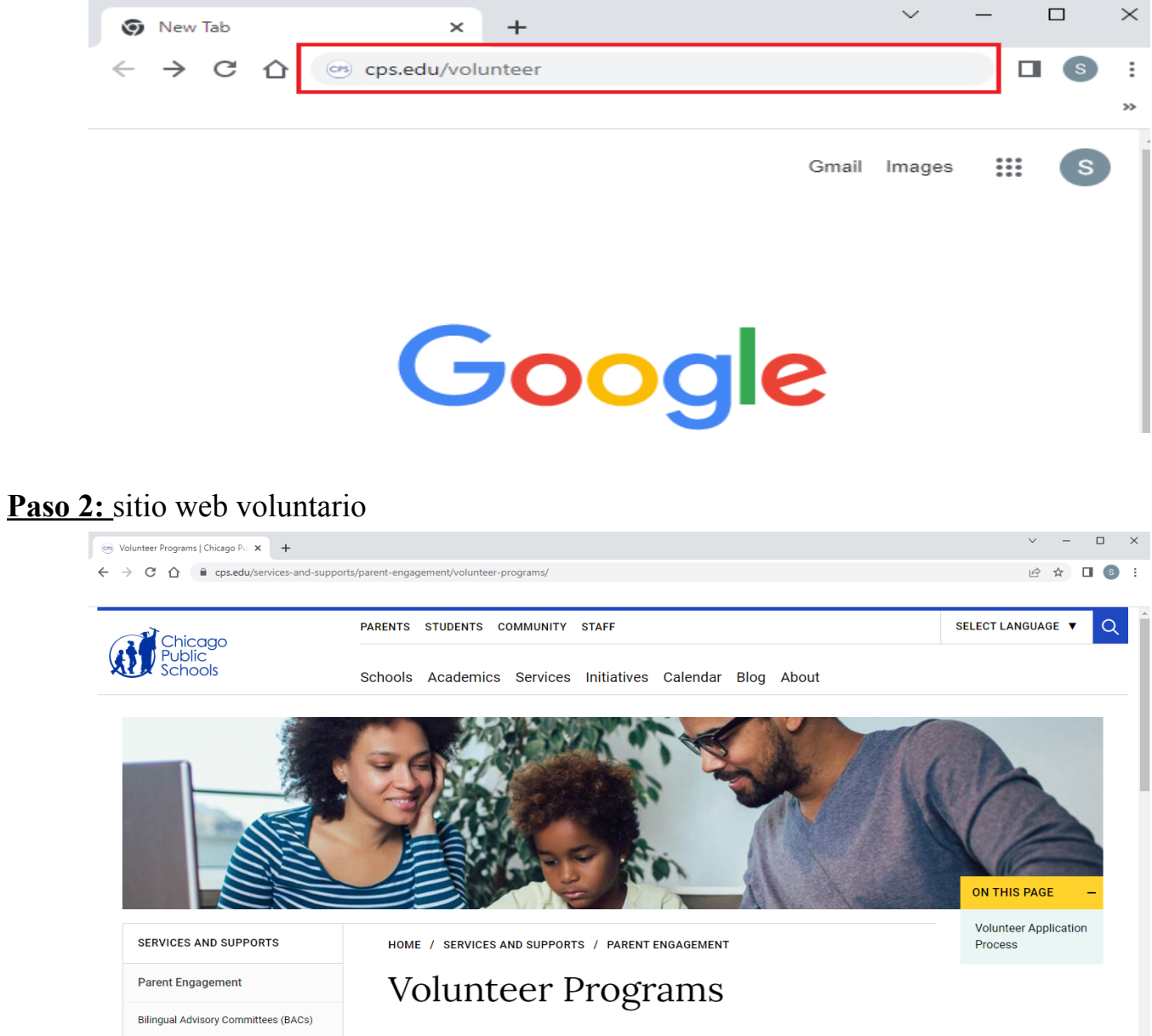

**Paso 3:** desplácese hasta la parte inferior y haga clic en el botón "Ver aplicación".

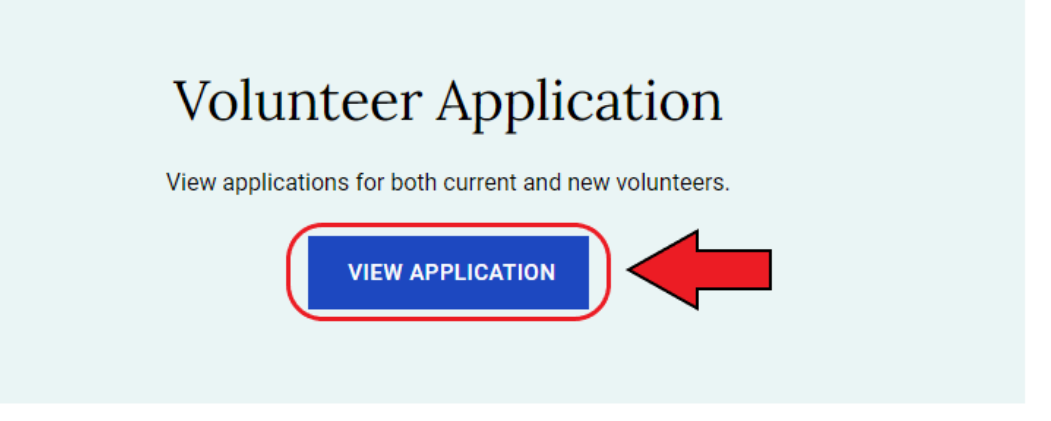

**Paso 4:** Haga clic en 'New Volunteer'.

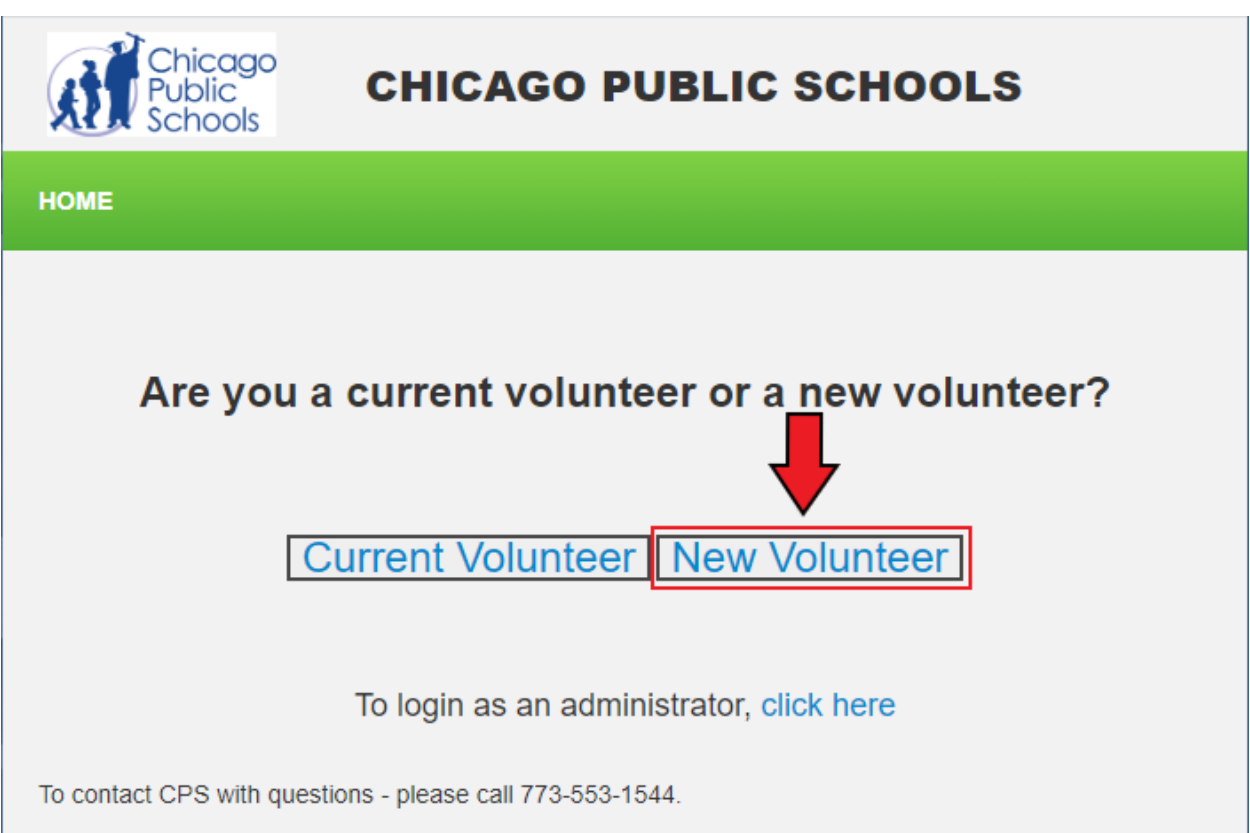

**Paso 5:** Complete los campos obligatorios en la sección Información básica. Para eliminar retrasos o problemas con el proceso de voluntariado, asegúrese de escribir su **Nombre legal y Apellido legal.**

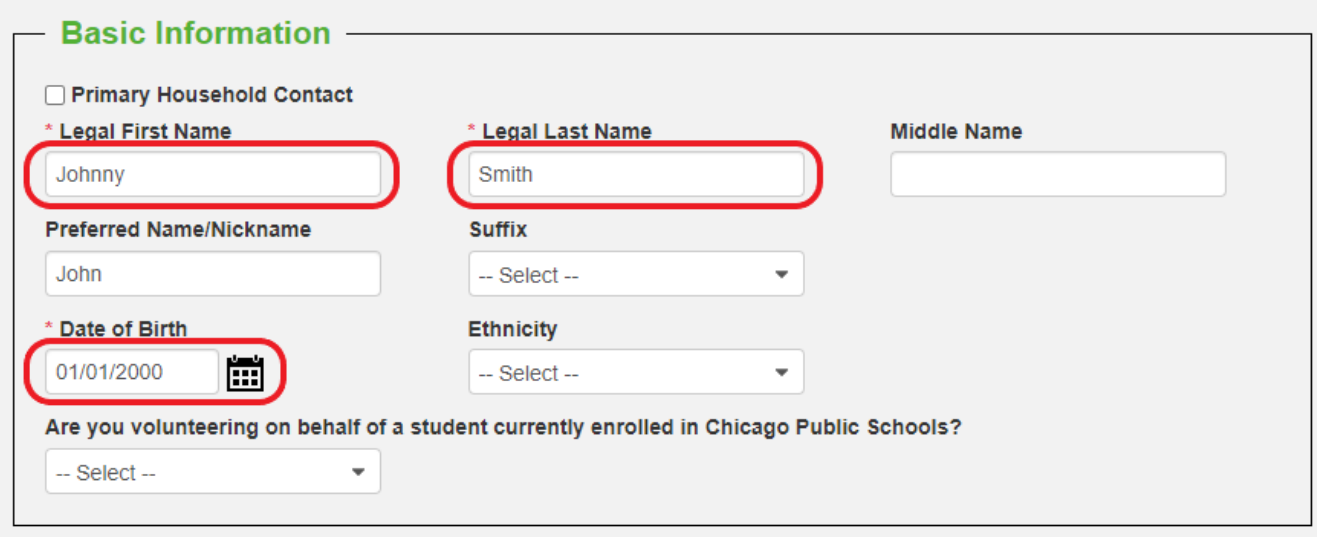

**Paso 6:** ¿Tiene un nombre preferido? Si es así, escriba su nombre preferido en el campo de Preferred Name/Nickname

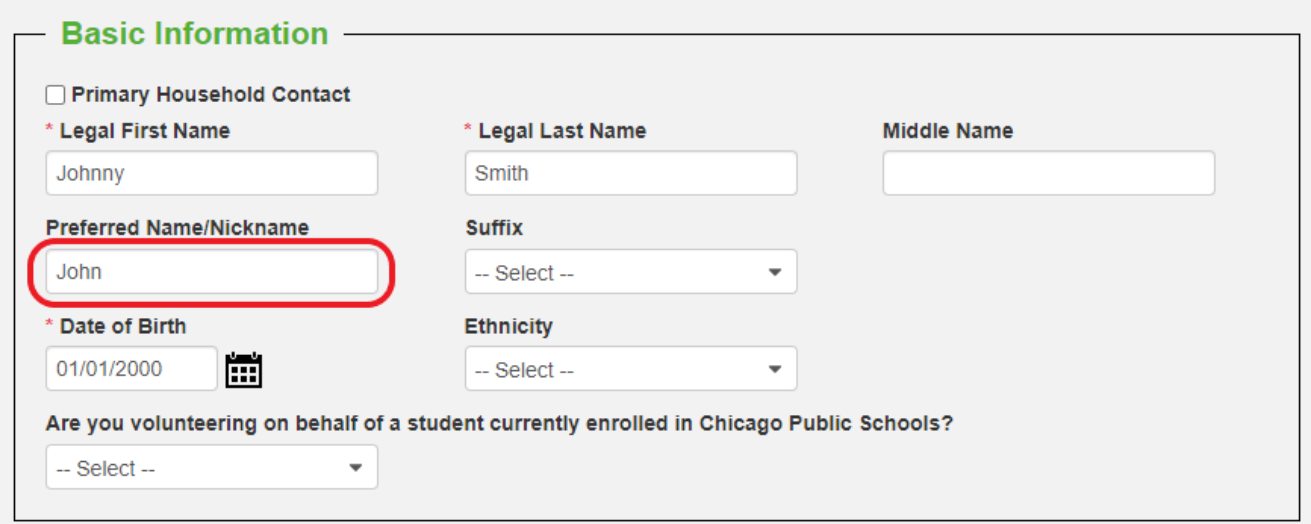

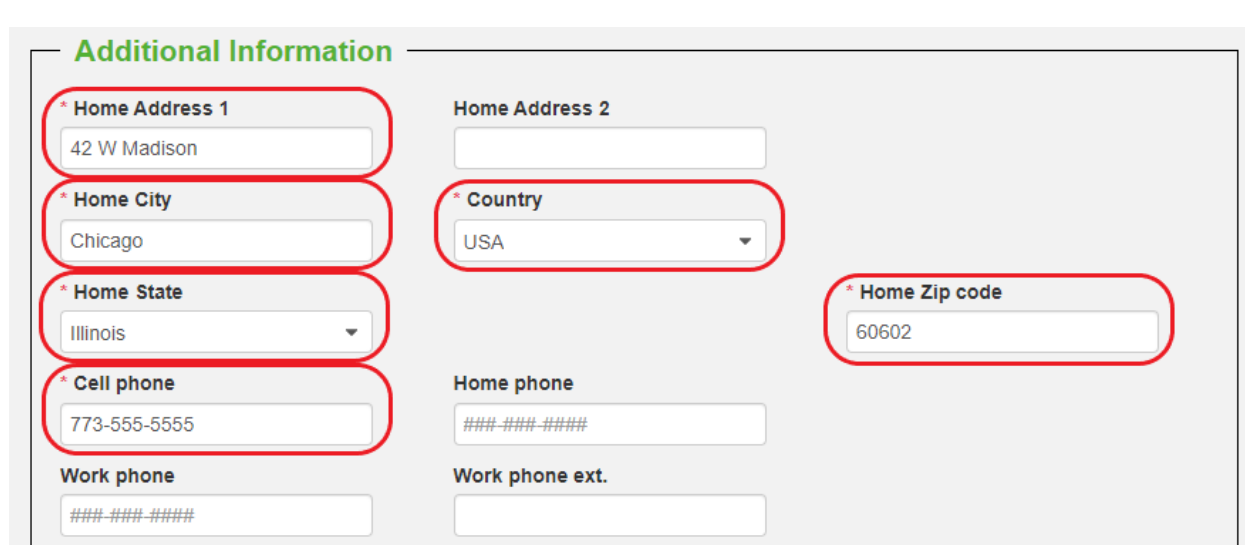

**Paso 7:** Por favor llene los campos requeridos en la sección de Información Adicional.

**Paso 8:** Para la sección Información de inicio de sesión, ingrese el correo electrónico y la contraseña que usará para iniciar sesión en Civicore. Asegúrese de que el campo Contraseña y el campo Confirmar contraseña coincidan. (Completar la dirección de correo electrónico alternativa es opcional y debe considerarse como una forma adicional de contacto).

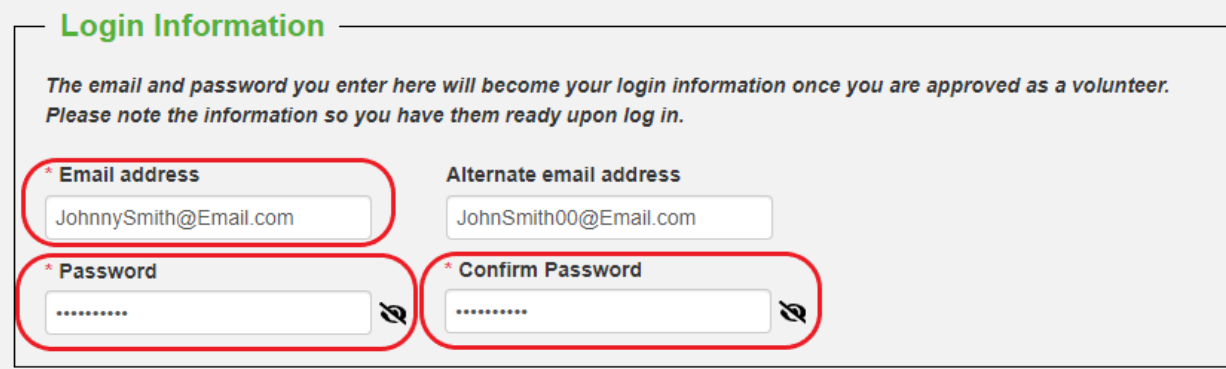

**Paso final:** Finalice haciendo clic en el botón 'Submit Application'.

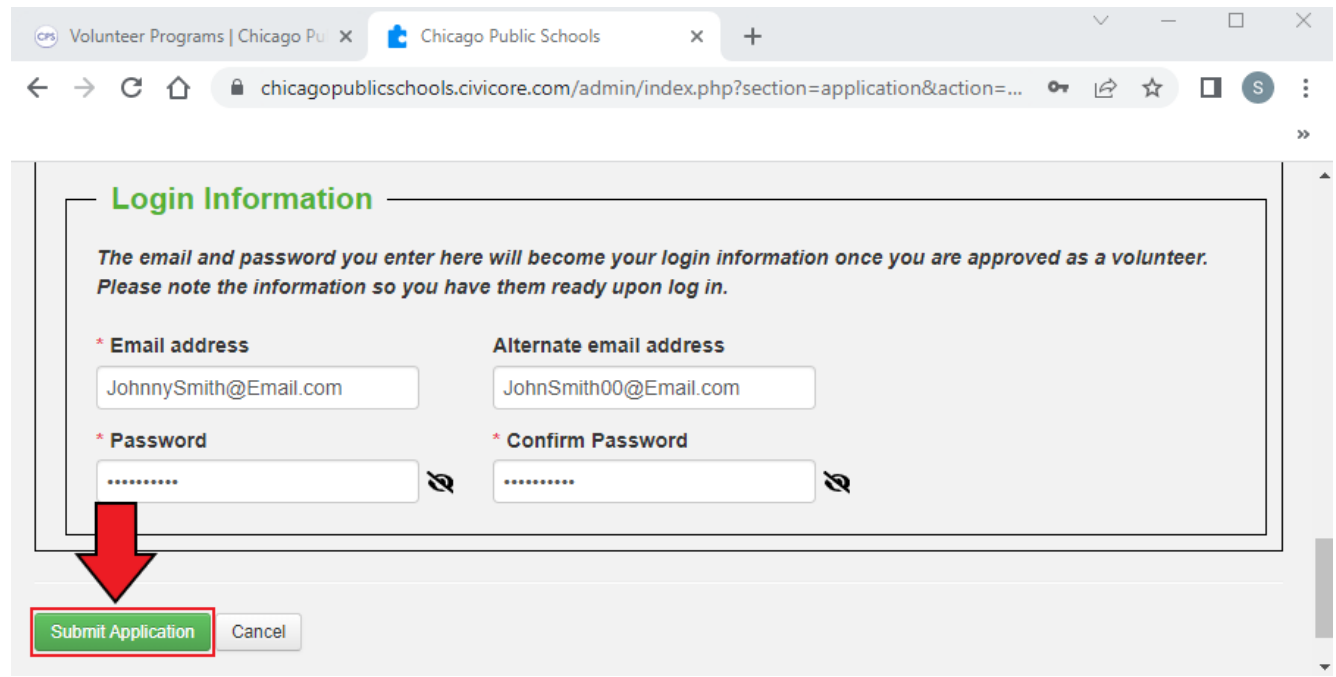

\*Haga clic aquí para continuar con Crear solicitud para aplicar para el nuevo año escolar\*

#### **Crear una solicitud - [Solicitud](#page-7-0) para el nuevo año escolar**

#### <span id="page-7-0"></span>**Paso 1:** Haga clic en 'APLICACIONES'.

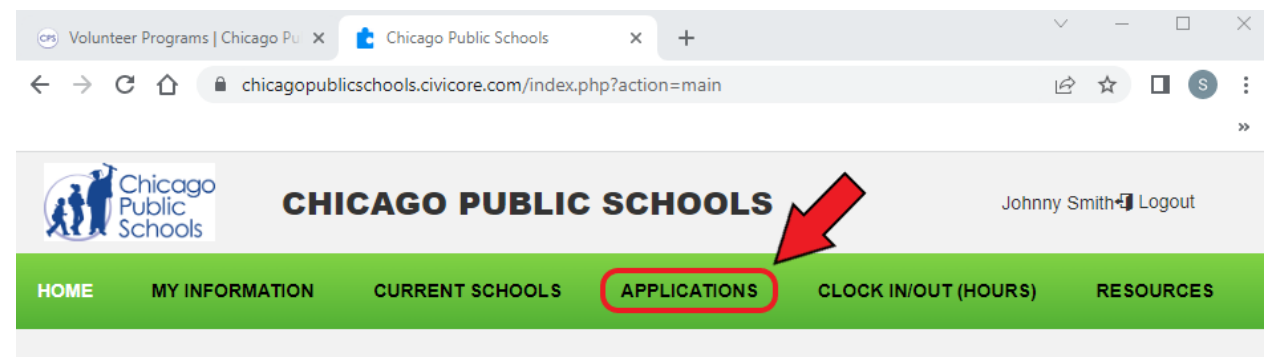

**Paso 2:** si no tiene ninguna aplicación actual, haga clic en 'Agregar nueva aplicación'.

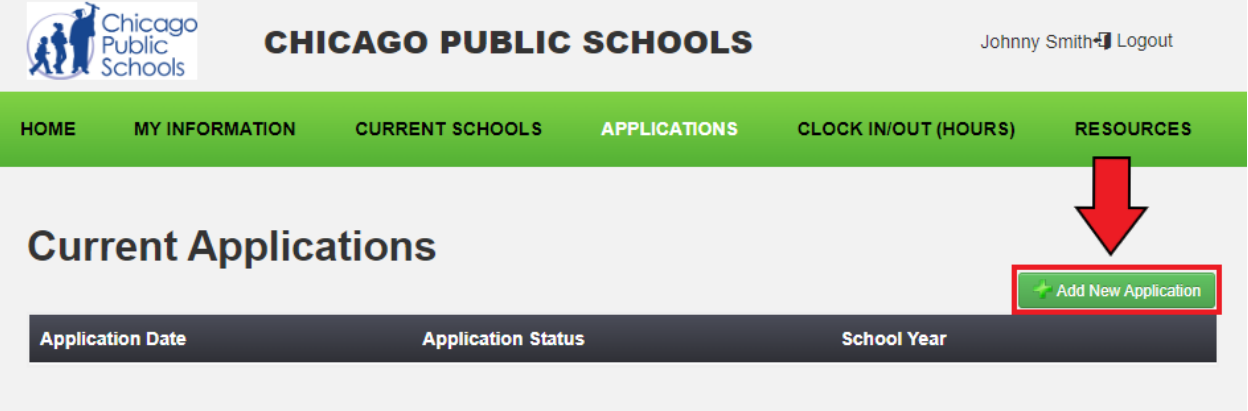

**Paso 3:** Verifique que los campos obligatorios sean correctos y estén actualizados. Para agregar una nueva escuela/organización, desplácese hacia abajo hasta la sección "Escuela(s)/organización(es) para ser voluntario". Haga clic en el botón 'Seleccionar'

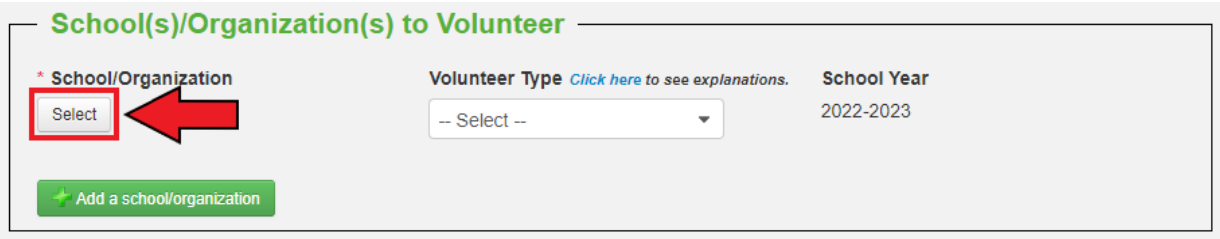

**Paso 4:** Aparecerá una ventana. Puede buscar su escuela/organización usando el campo de búsqueda de nombre corto

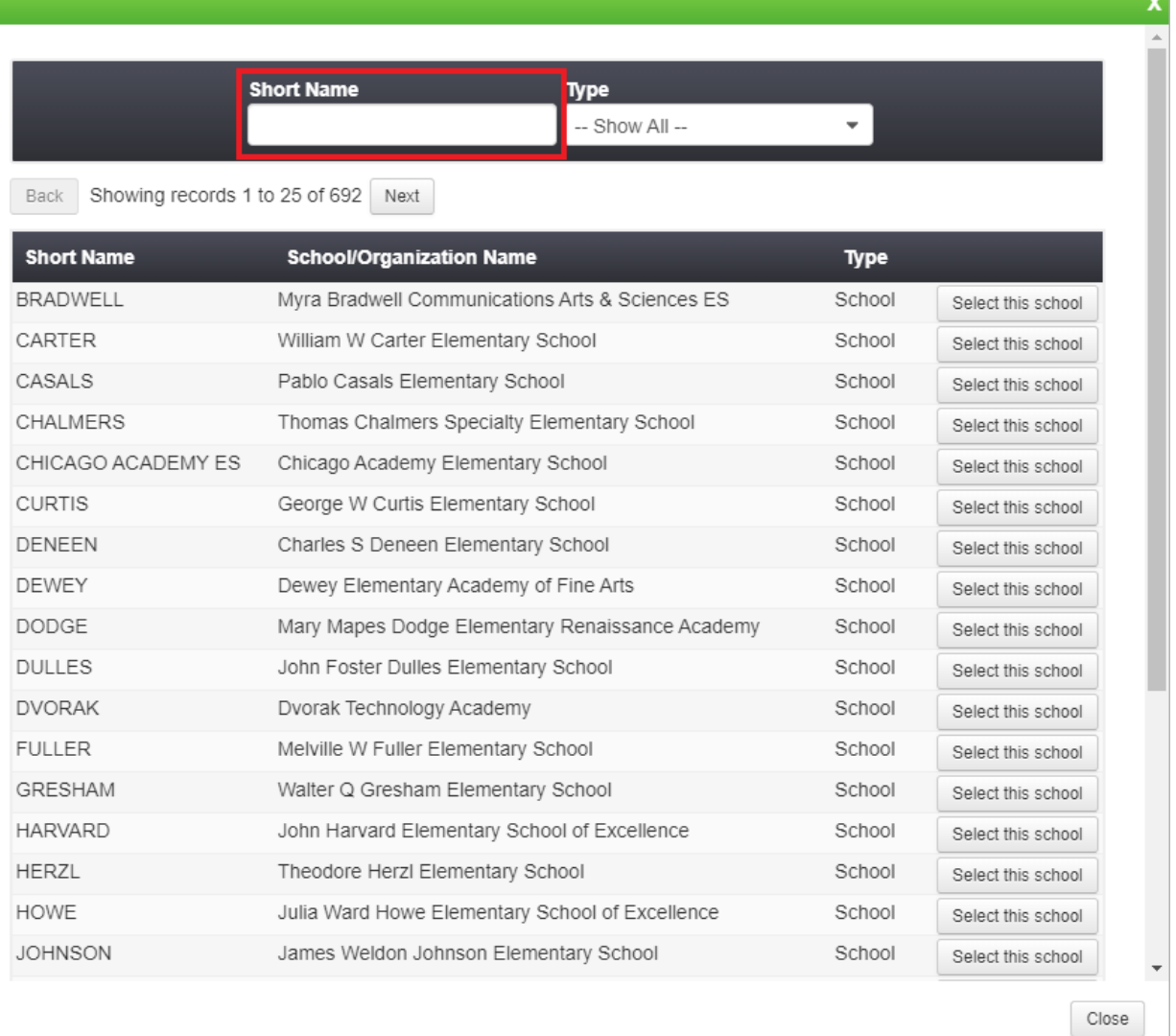

 $\lambda$ 

**Paso 5:** Una vez que haya encontrado la escuela/organización que le gustaría agregar, haga clic en el botón derecho que dirá 'Seleccione esta escuela' o 'Seleccione esta organización'.

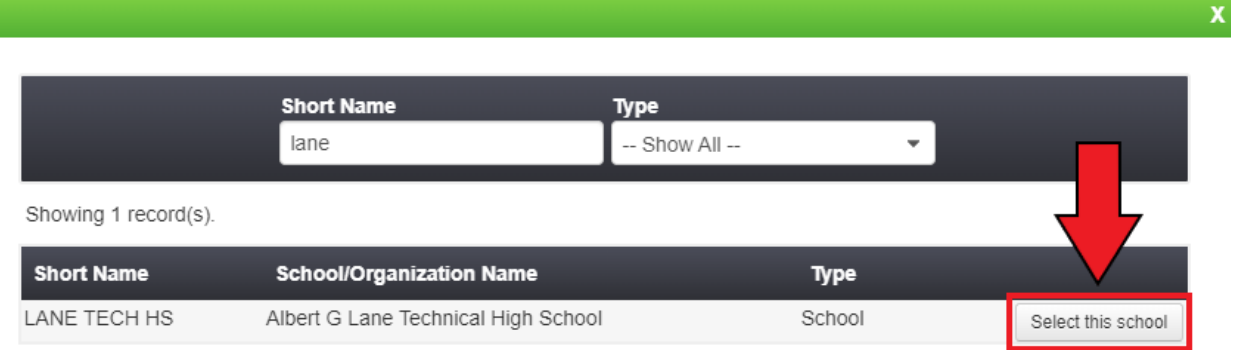

u.

Paso 6: Haga clic en el menú desplegable y seleccione si se ofrece como voluntario de Nivel 1 o Nivel 2. Si desea saber la diferencia entre un voluntario de Nivel 1 o Nivel 2, haga clic aquí [Click](https://fwdev.civicore.com/chicagopublicschools/?downloadFile=1&table=documents&field=document&check=ff0f951f5f6e3d4b3b7ee90b2fadcc43&key=10) **[Here](https://fwdev.civicore.com/chicagopublicschools/?downloadFile=1&table=documents&field=document&check=ff0f951f5f6e3d4b3b7ee90b2fadcc43&key=10)** 

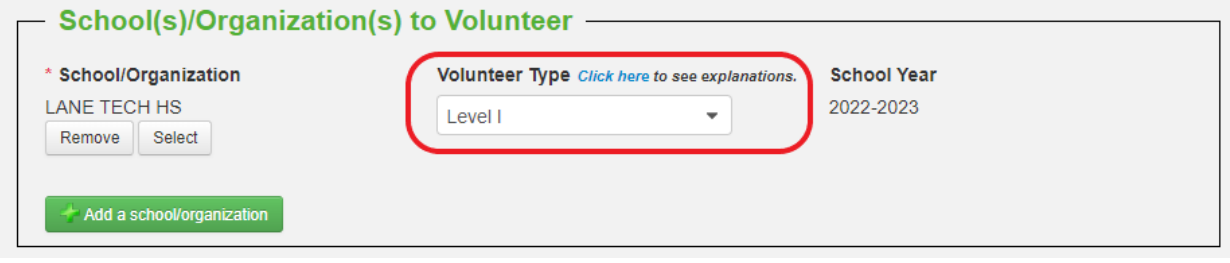

**Paso 7:** Si desea agregar otra escuela/organización, haga clic en 'Agregar una escuela/organización'. Repita los pasos 8-11.

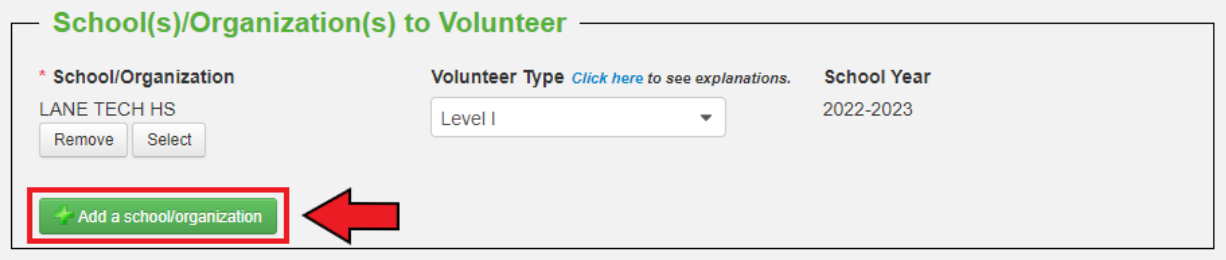

**Paso 8:** Una vez que haya agregado todas las escuelas/organizaciones, desplácese hacia abajo hasta la sección Información adicional. Seleccione 'Sí' o 'No' si se ofrece como entrenador voluntario.

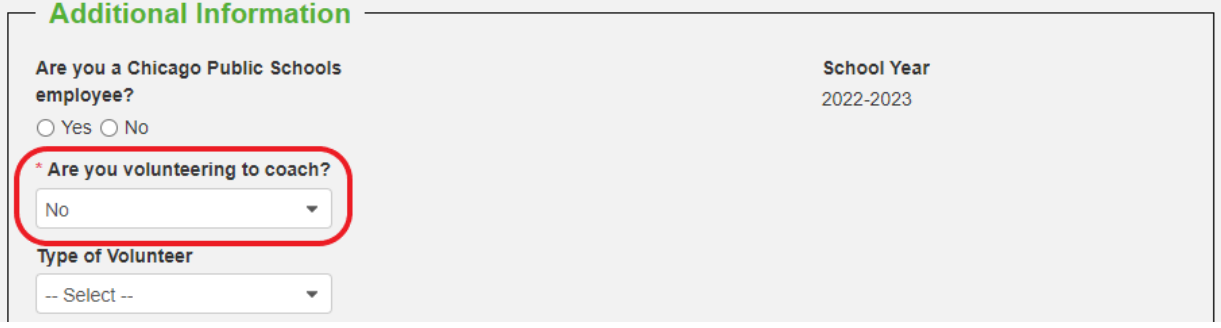

**Paso 9:** Continúe desplazándose hacia abajo hasta la parte inferior de la página. Seleccione las casillas una vez que toda la información que ha enviado sea verdadera y haya revisado la Política de voluntariado.

I HEREBY CERTIFY that all statements made herein are true and correct and authorize investigation of all statements herein recorded. I release from all liability persons and organizations reporting information required by this application. (V) I have reviewed the Volunteer Policy.

#### **Paso 10:** Haga clic en 'Enviar'

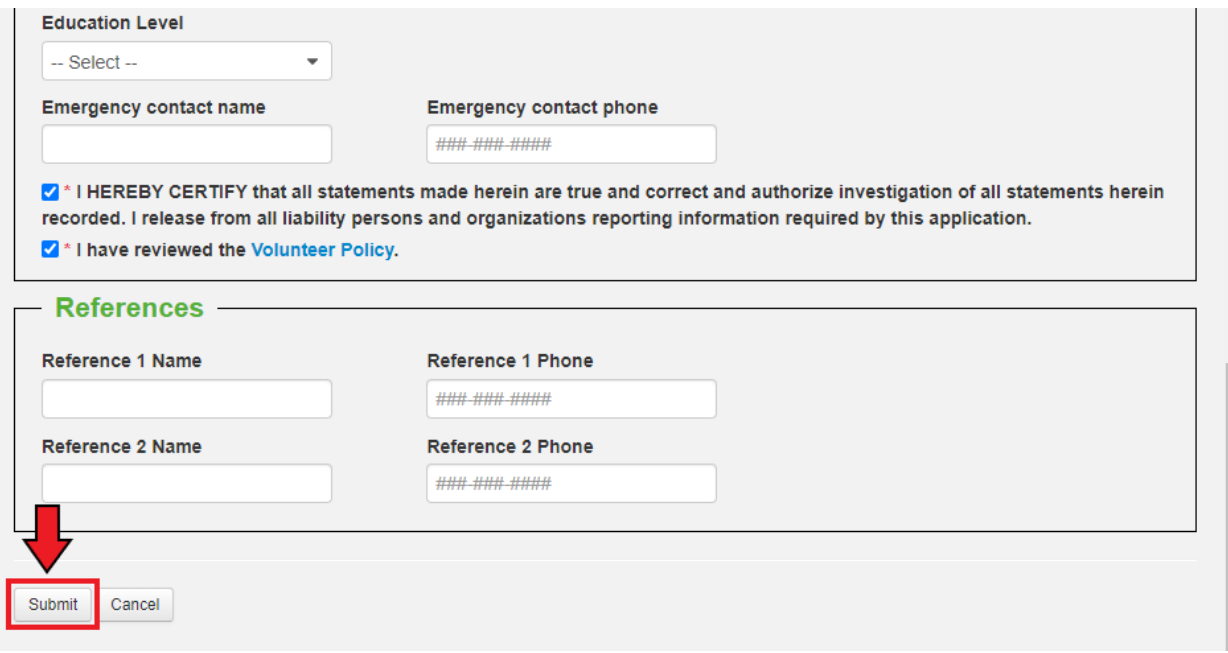

**Paso 11:** Deberías ver solo una aplicación. Nota: Solo debe tener UNA solicitud para el año escolar actual. Si desea agregar otra escuela en el futuro, siga los pasos a continuación

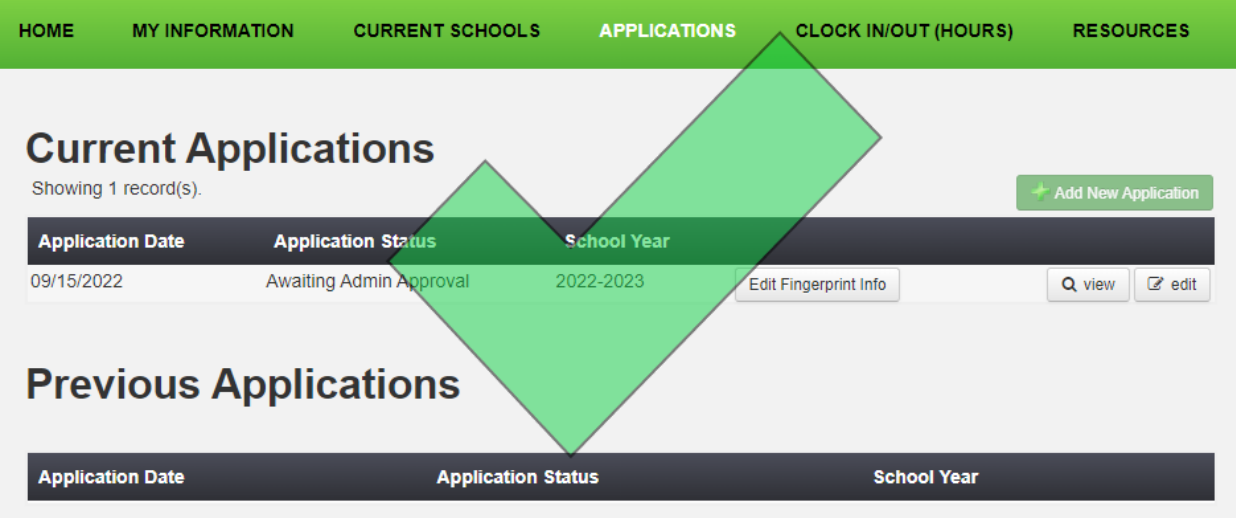

## **Voluntarios que regresan - Cómo volver a aplicar**

<span id="page-11-0"></span>Paso 1: Visite cps.edu/volunteer.

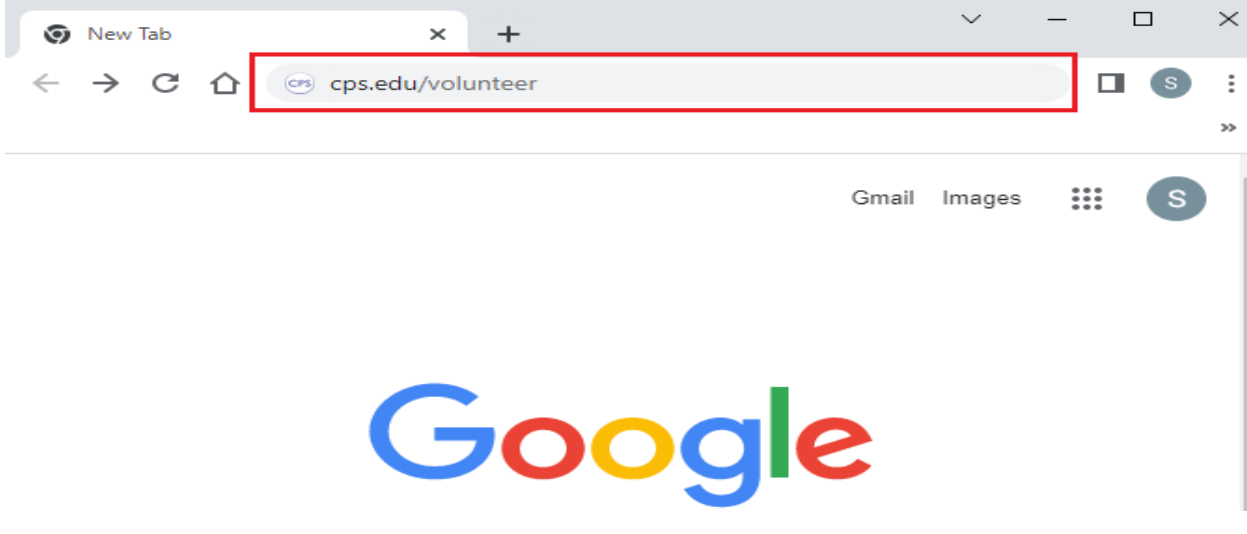

### **Paso 2:** sitio web voluntario

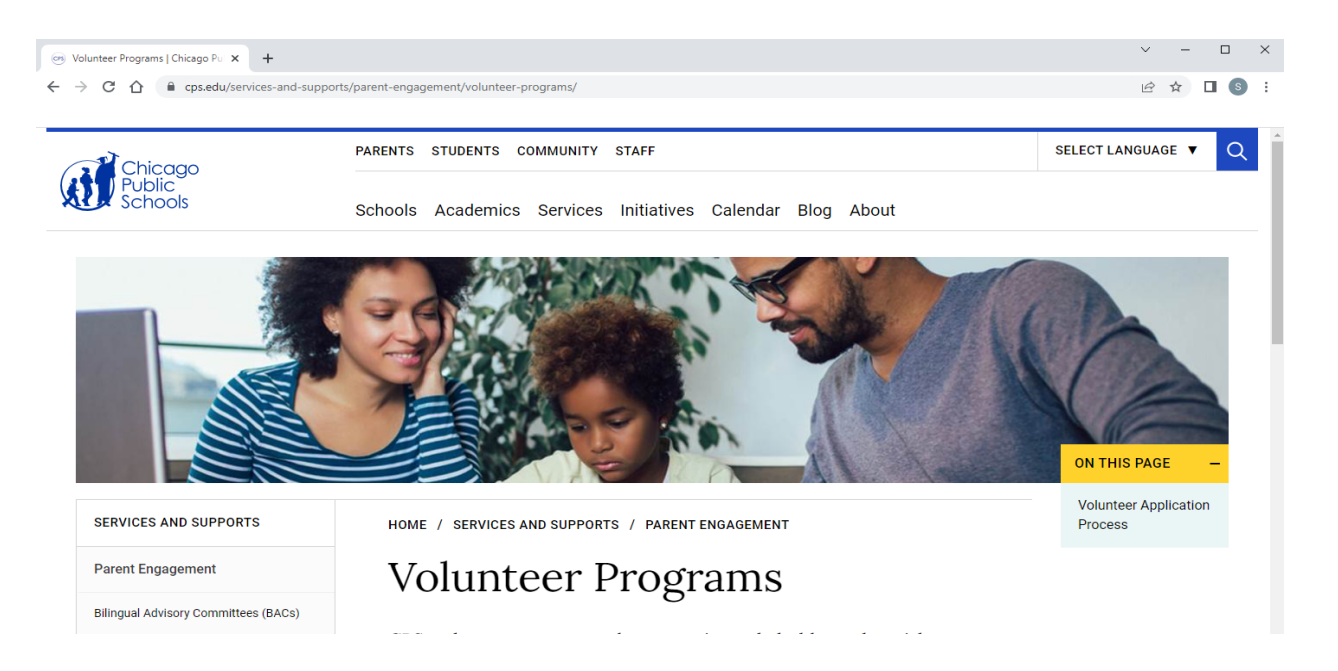

**Paso 3:** desplácese hasta la parte inferior y haga clic en el botón "Ver aplicación".

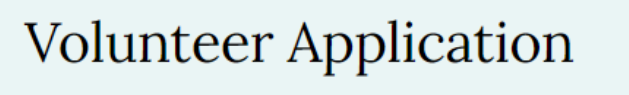

View applications for both current and new volunteers.

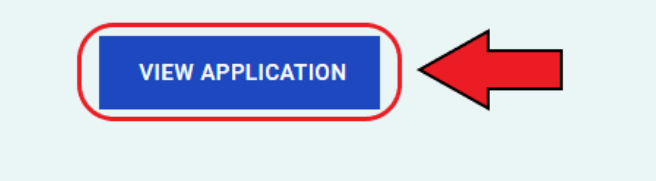

**Paso 4:** Haga clic en 'Voluntario actual'.

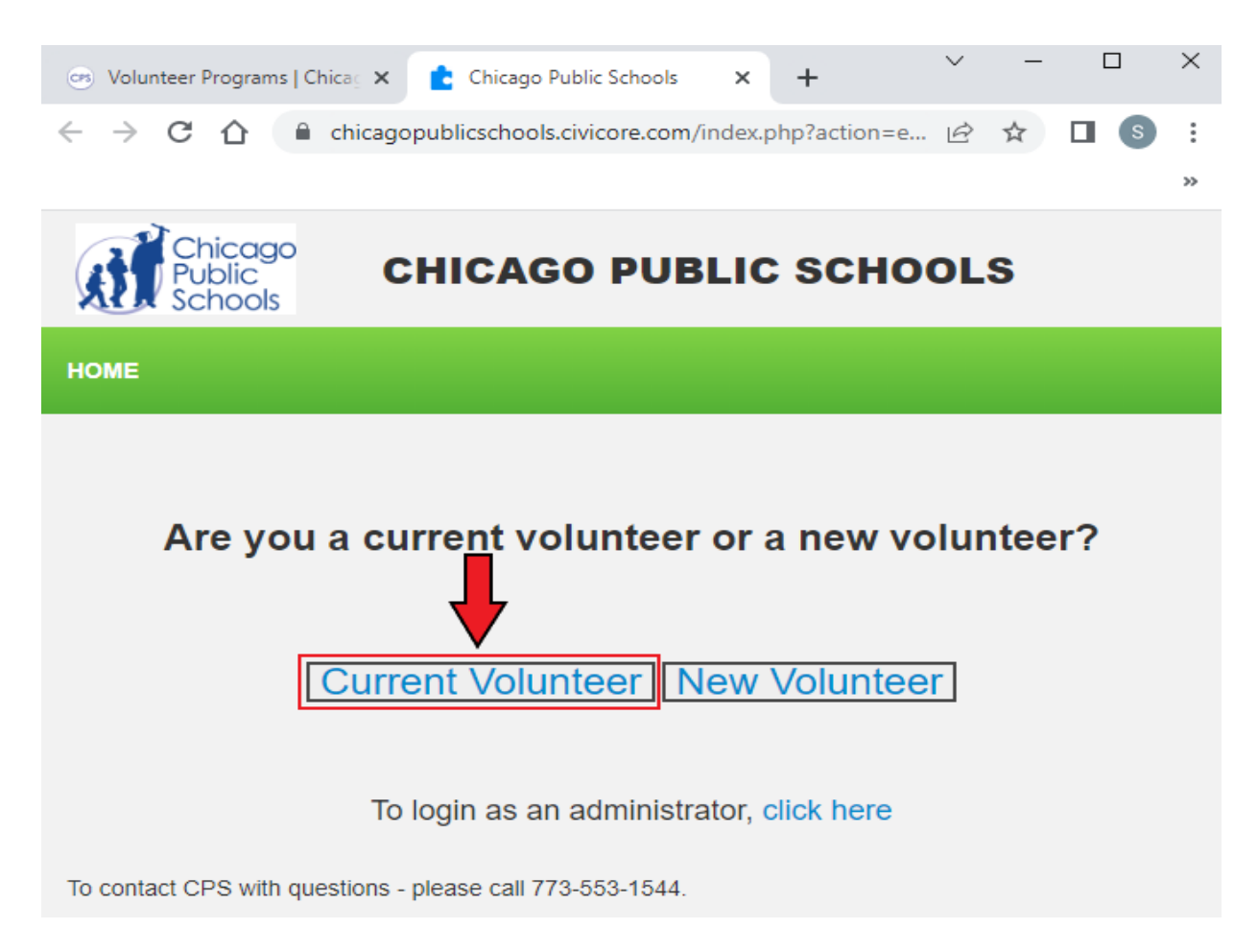

**Paso 5:** Ingrese su dirección de correo electrónico y contraseña que se utilizó para crear su perfil.

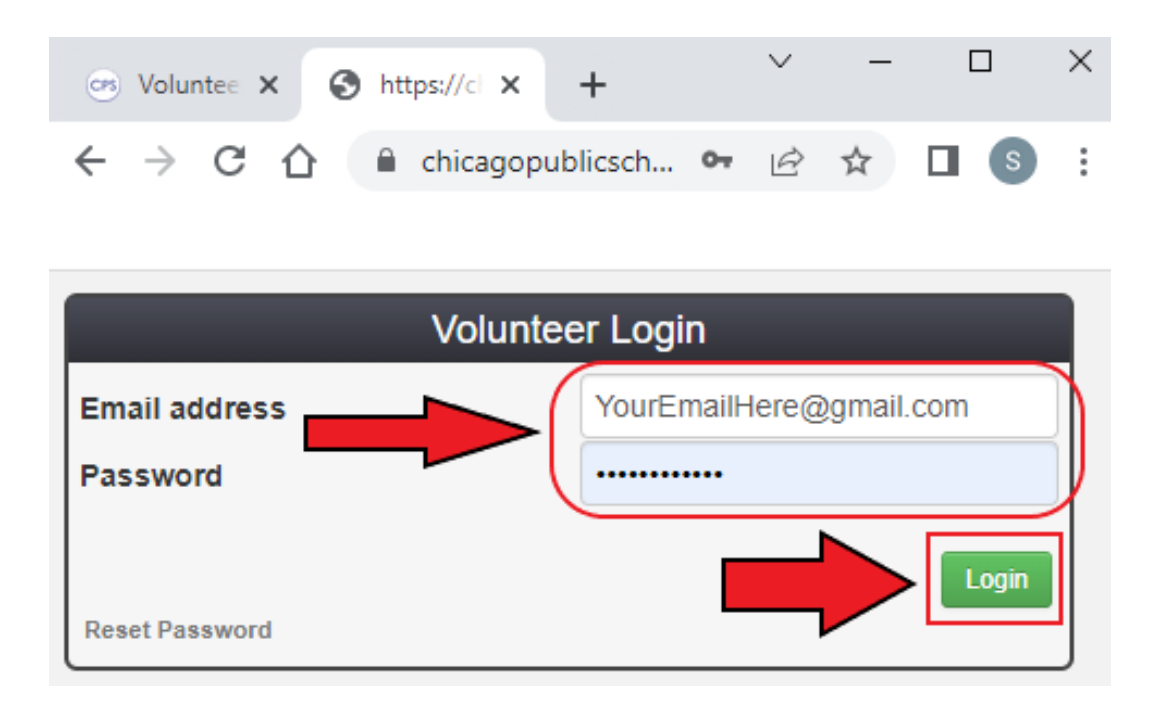

Si ha olvidado su contraseña, haga clic en 'Restablecer contraseña'. Se le enviará un correo electrónico para restablecer su contraseña.

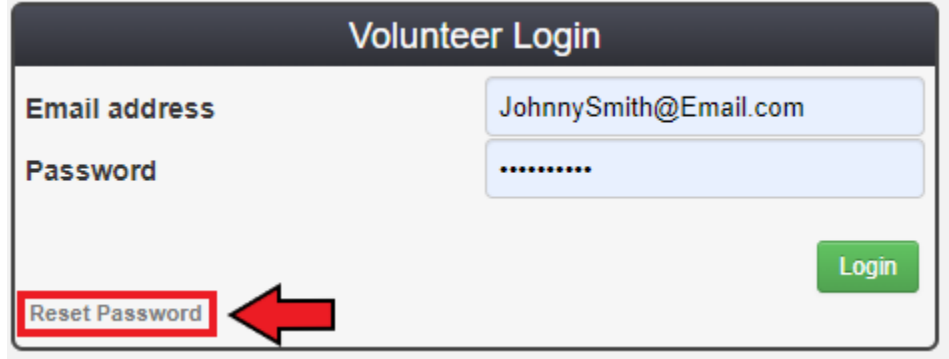

**Paso 6:** Haga clic en 'My Information.'

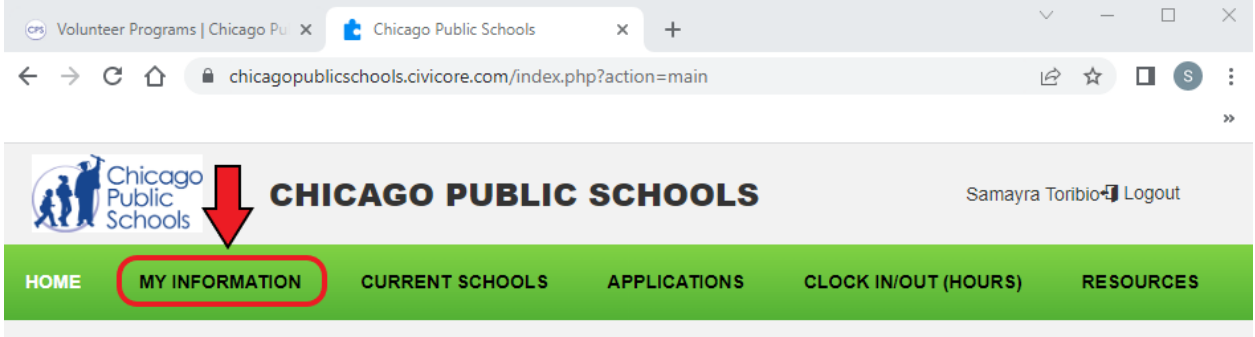

Paso 7: Para ser voluntario, haga clic en 'Edit Basic Information'. Si no desea ser voluntario, haga clic en el 'I do not want to volunteer' botón. Esto hará que su aplicación esté inactiva.

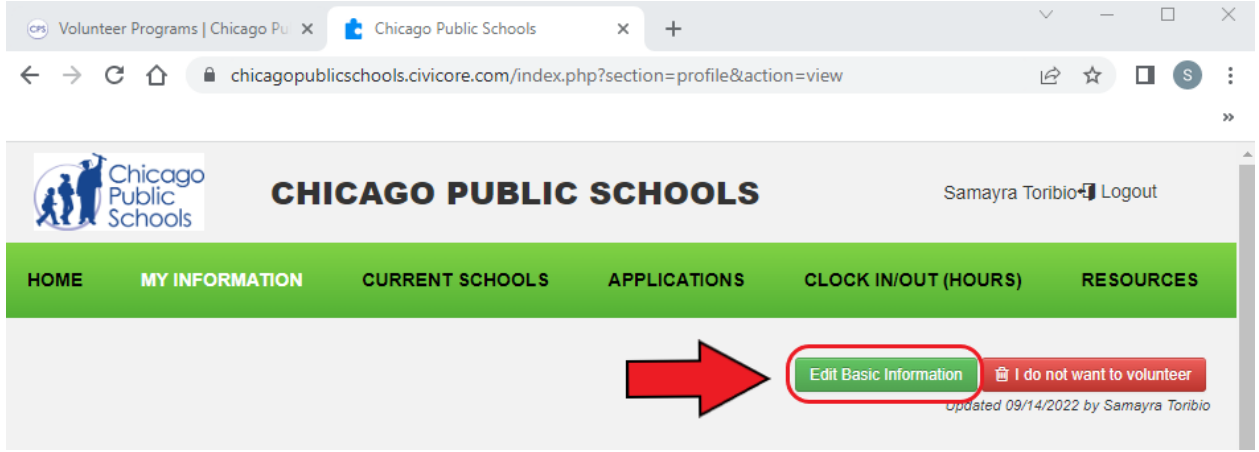

**Paso 8:** Vuelva a verificar que los campos obligatorios sean correctos y estén actualizados. Para eliminar retrasos o problemas con el proceso de voluntariado, asegúrese de escribir su **Nombre legal y Apellido legal.**

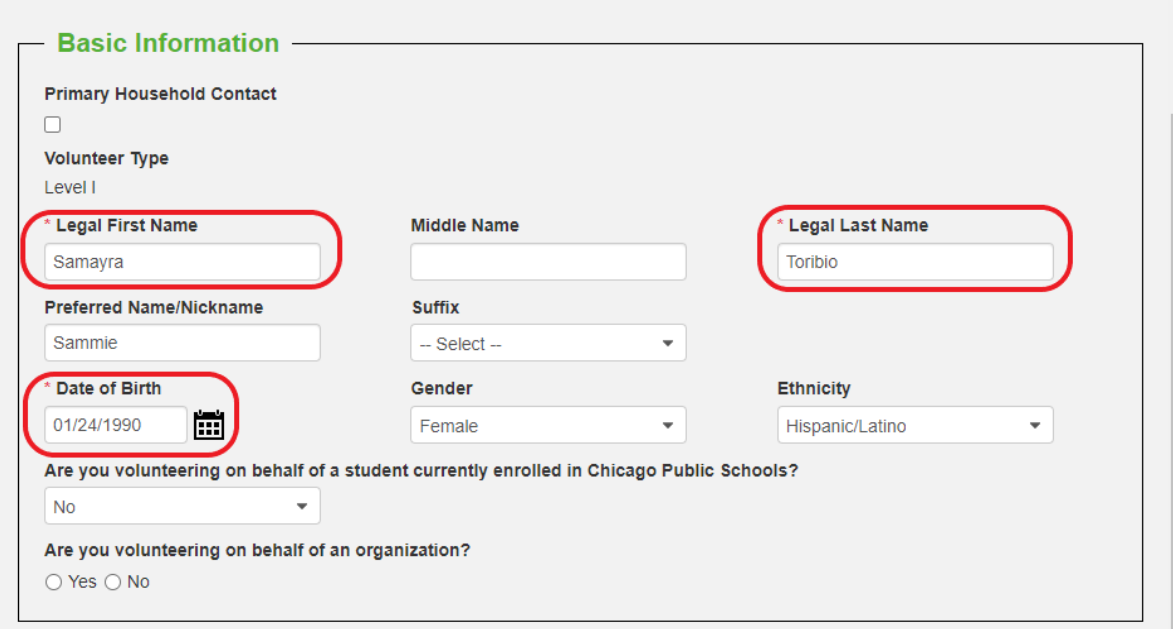

**Paso 9:** ¿Tiene un nombre preferido? Si es así, escriba su nombre preferido debajo del campo Nombre legal.

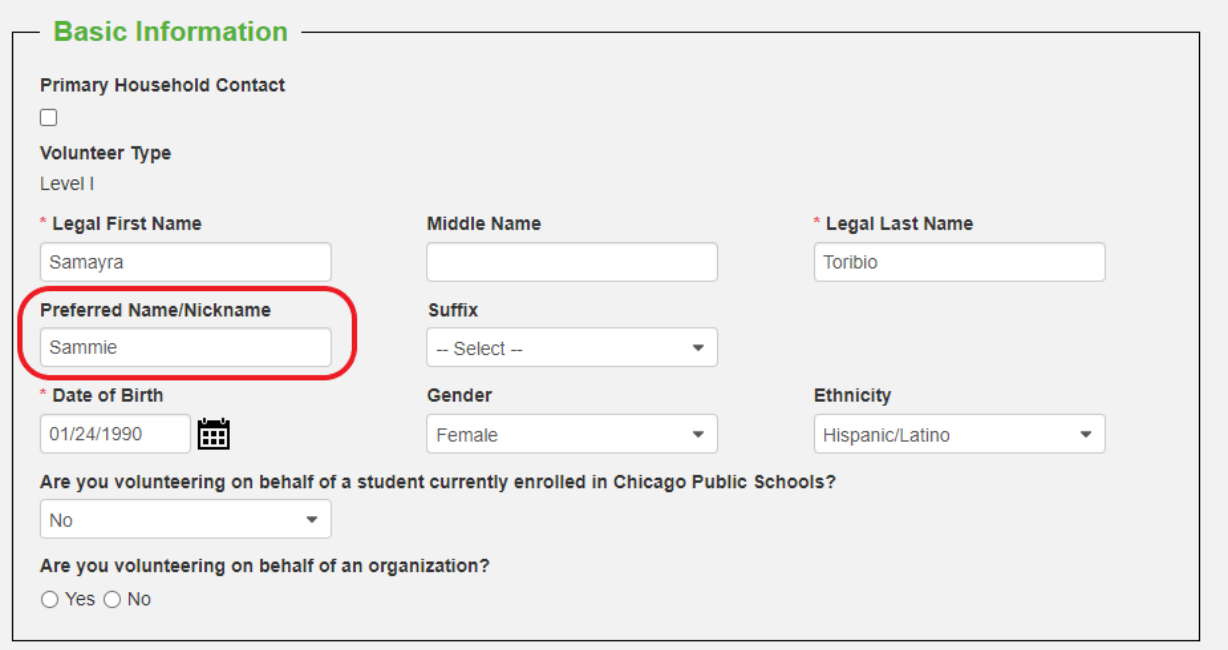

**Paso 10:** Complete todos los campos. Asegúrese de que las áreas encerradas en un círculo a continuación reflejen su información actual.

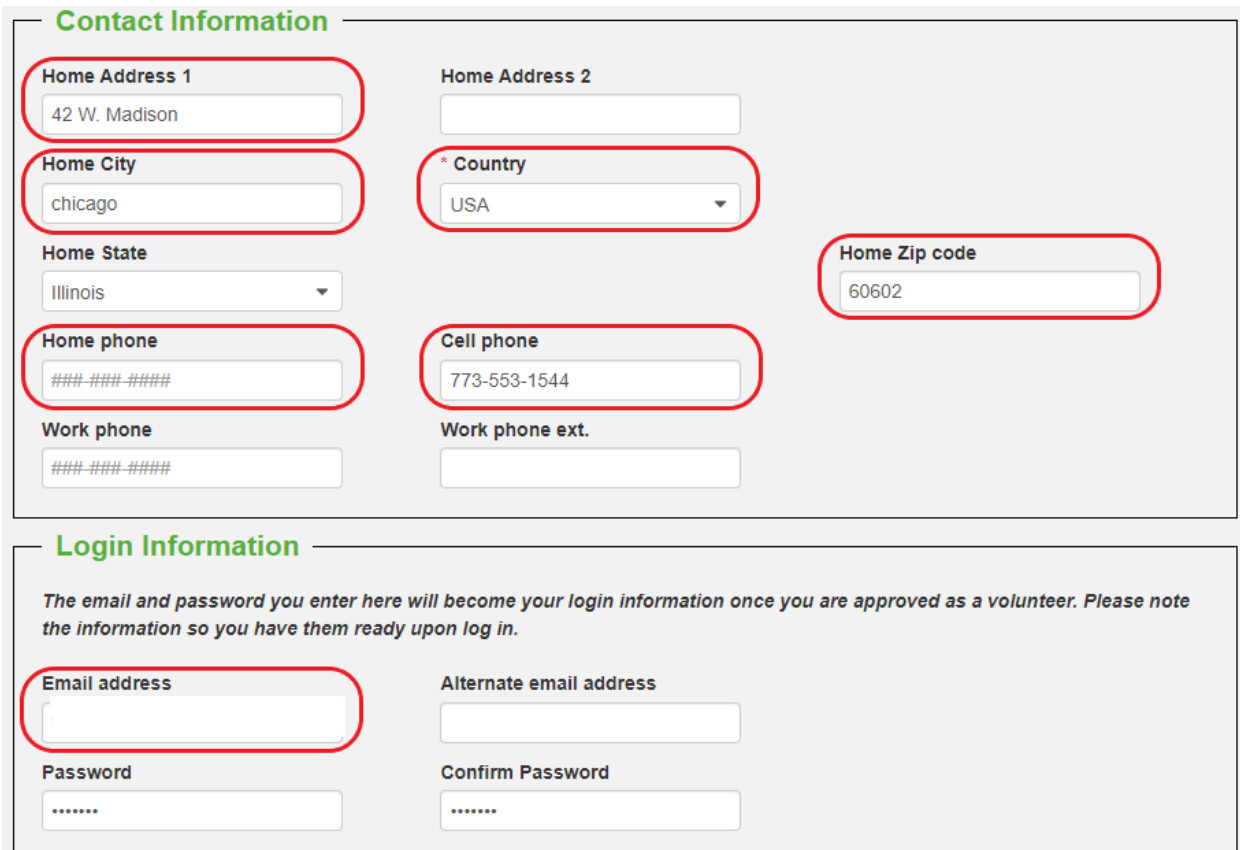

**Paso 11:** Después de verificar su información, haga clic en el botón 'Submit'.

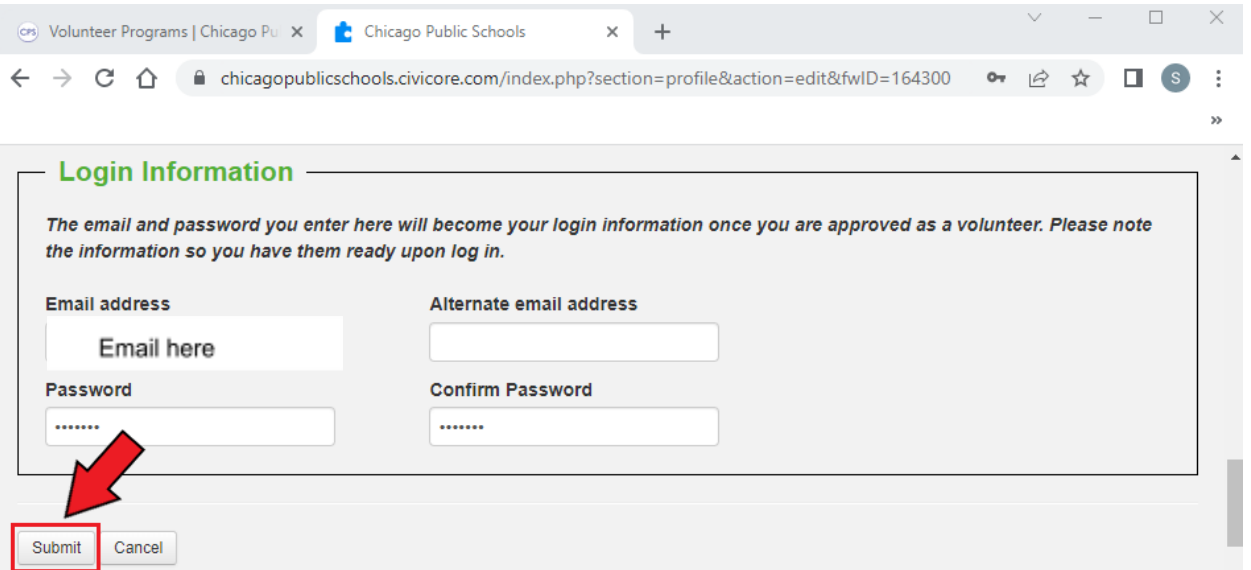

**Paso 12:** Haga clic en 'CURRENT SCHOOLS'.

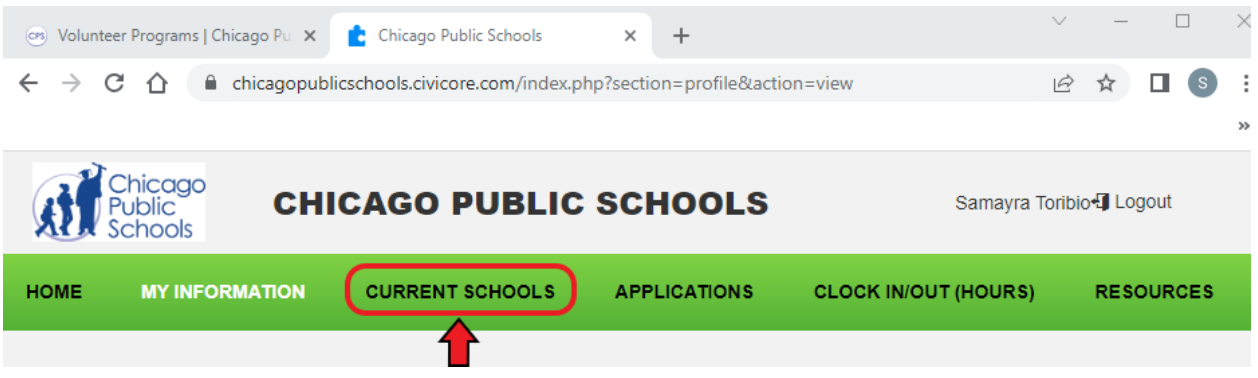

**Paso 13:** Aquí, puede verificar sus Escuelas/Organizaciones y el nivel de voluntariado. Si el nivel es incorrecto, comuníquese con la escuela para cambiar su nivel. Si desea eliminar una escuela de su solicitud, contáctenos en Programas de Voluntarios al 773-553-1544.

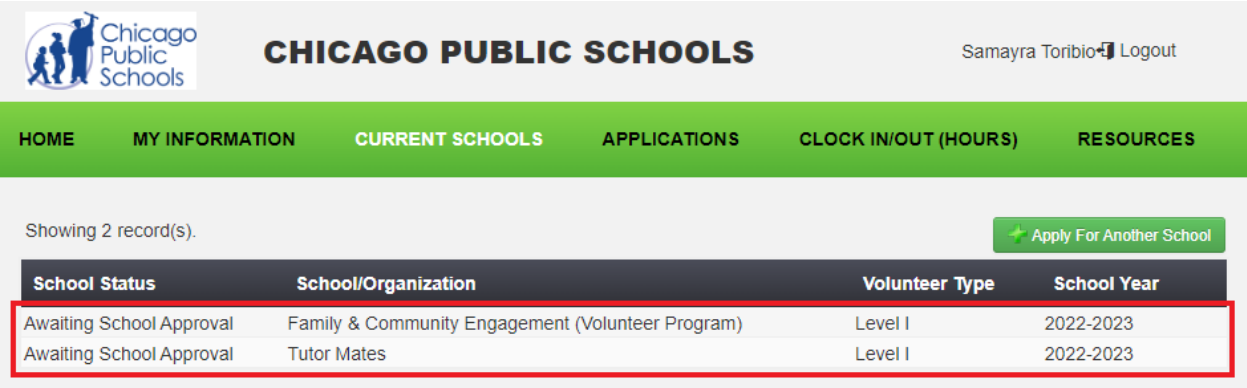

\*Haga clic aquí para volver a la tabla de [contenido\\*](#page-1-0)

\*Haga clic aquí para agregar escuelas adicionales\*

#### **Agregar escuelas adicionales a su aplicación**

#### <span id="page-17-0"></span>**Paso 1**: Haga clic en 'APPLICATIONS'.

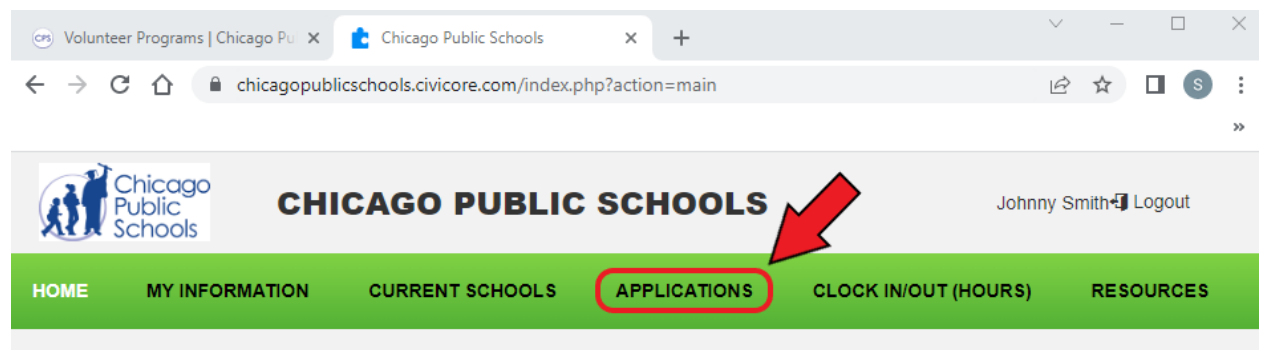

#### **Paso 2:** En su solicitud, haga clic en 'edit'.

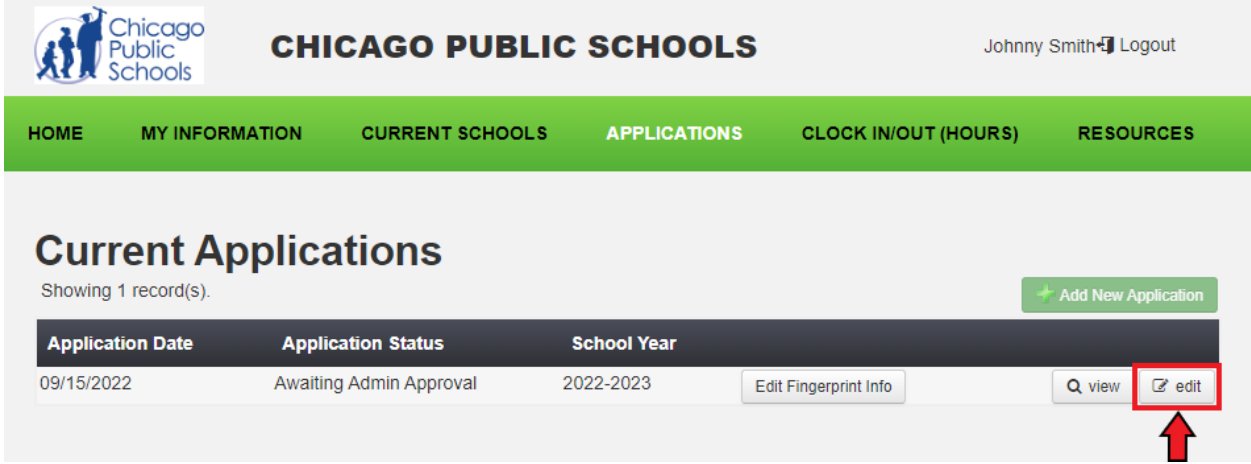

**Paso 3:** Para agregar una nueva escuela/organización, haga clic en 'Add School To Application'.

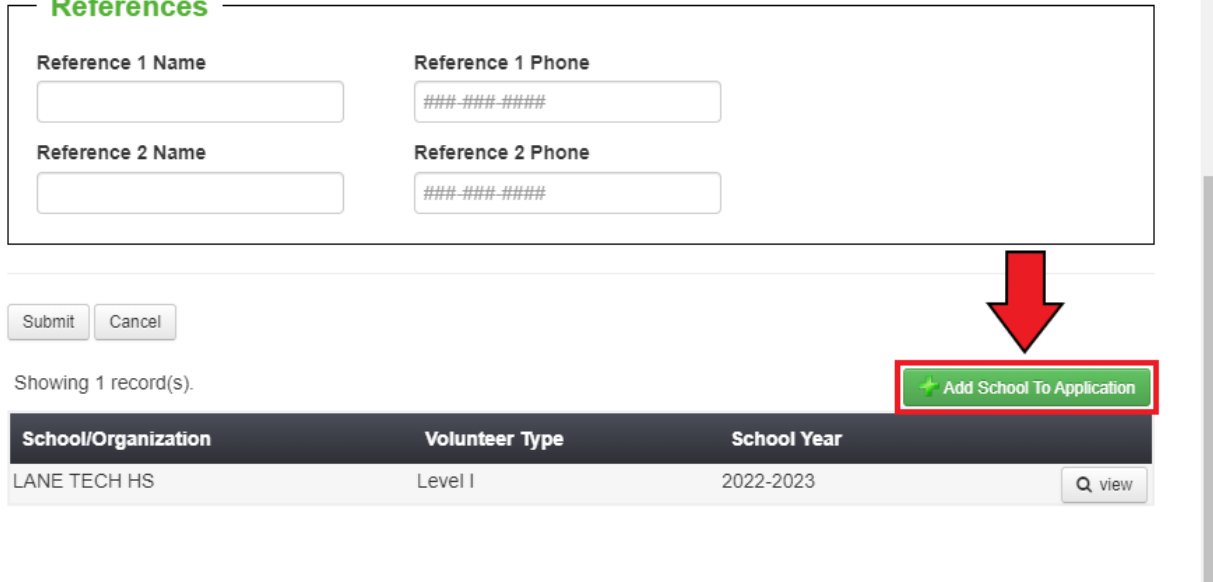

Close

**Paso 4:**. Una ventana aparecerá, En esta ventana, haga clic el botón 'Select'.

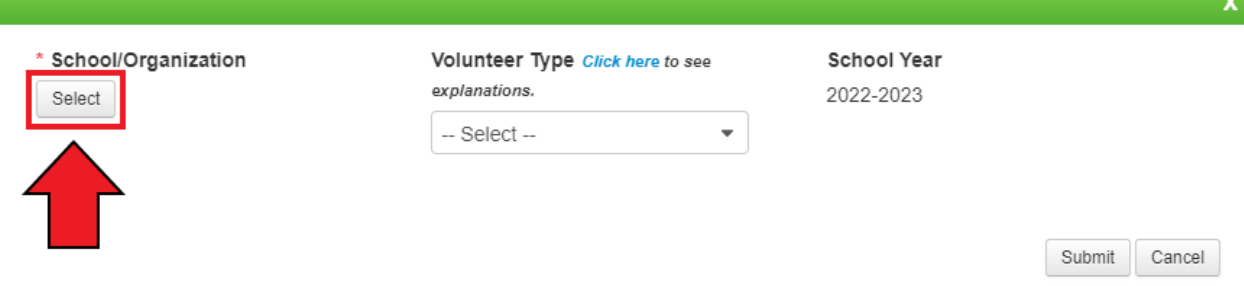

**Paso 5:** Aparecerá otra ventana. Puede buscar su escuela/organización usando el campo de búsqueda de nombre corto.

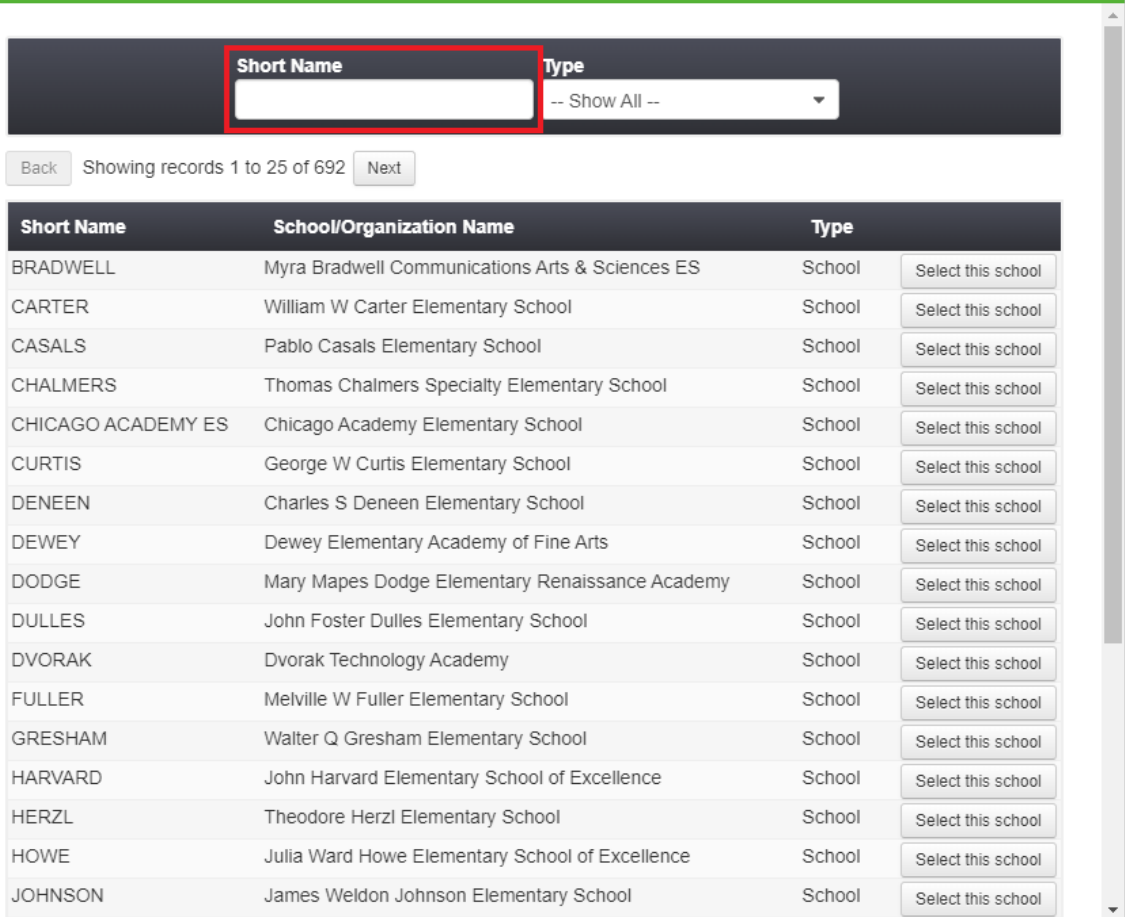

Close

 $\mathbf{x}$ 

**Paso 6:** Una vez que haya encontrado la escuela/organización que le gustaría agregar, haga clic en el botón 'Select this school' o 'Select this Organization'.

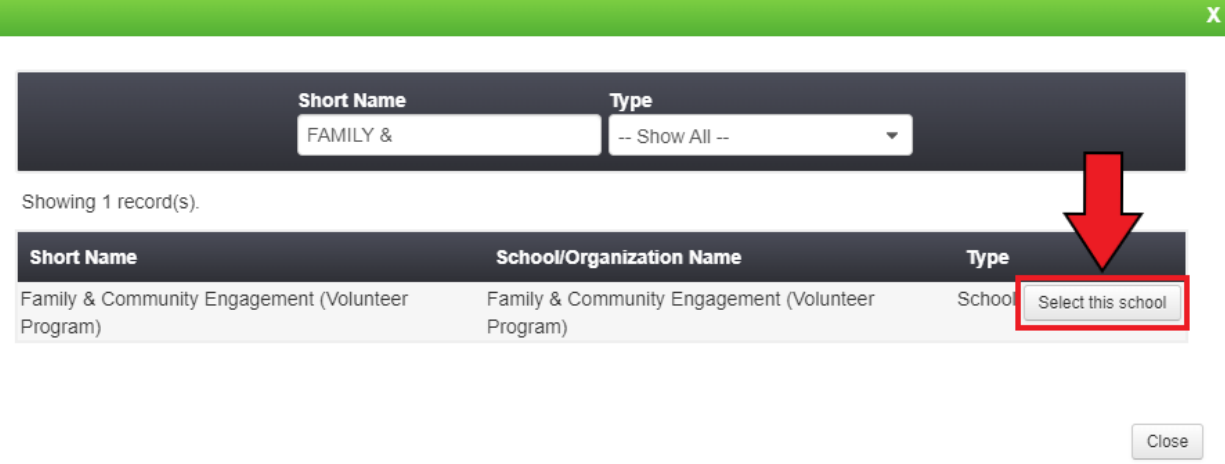

**Paso 7:** Haga clic en el menú desplegable y seleccione si usted va ser voluntario nivel 1 o nivel 2.

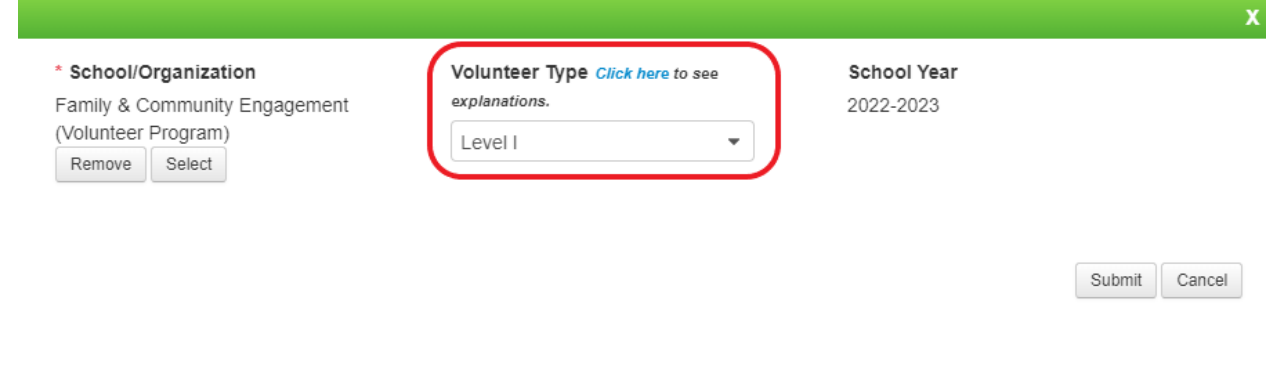

#### **Paso 8:** Haga clic en 'Submit'

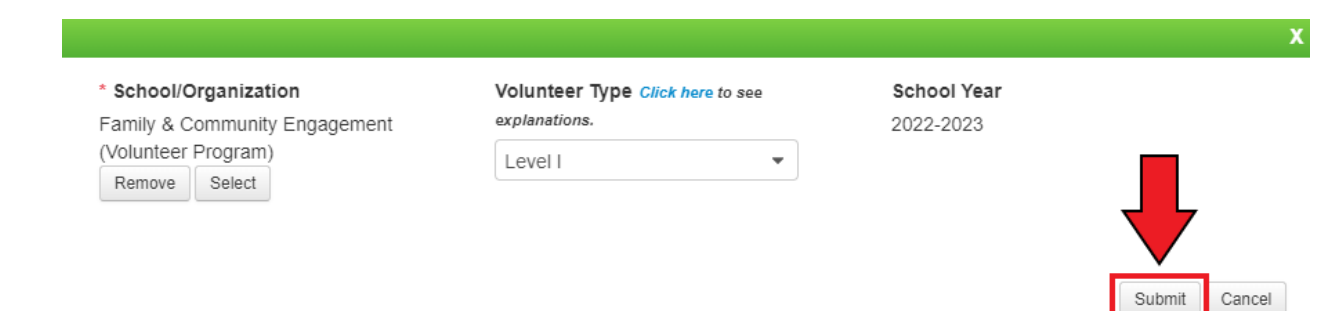

**Paso 9:** Debería ver que su escuela/organización ha sido agregada. Haga clic en el botón 'Close' para finalizar el proceso. Ha agregado con éxito una nueva escuela/organización.

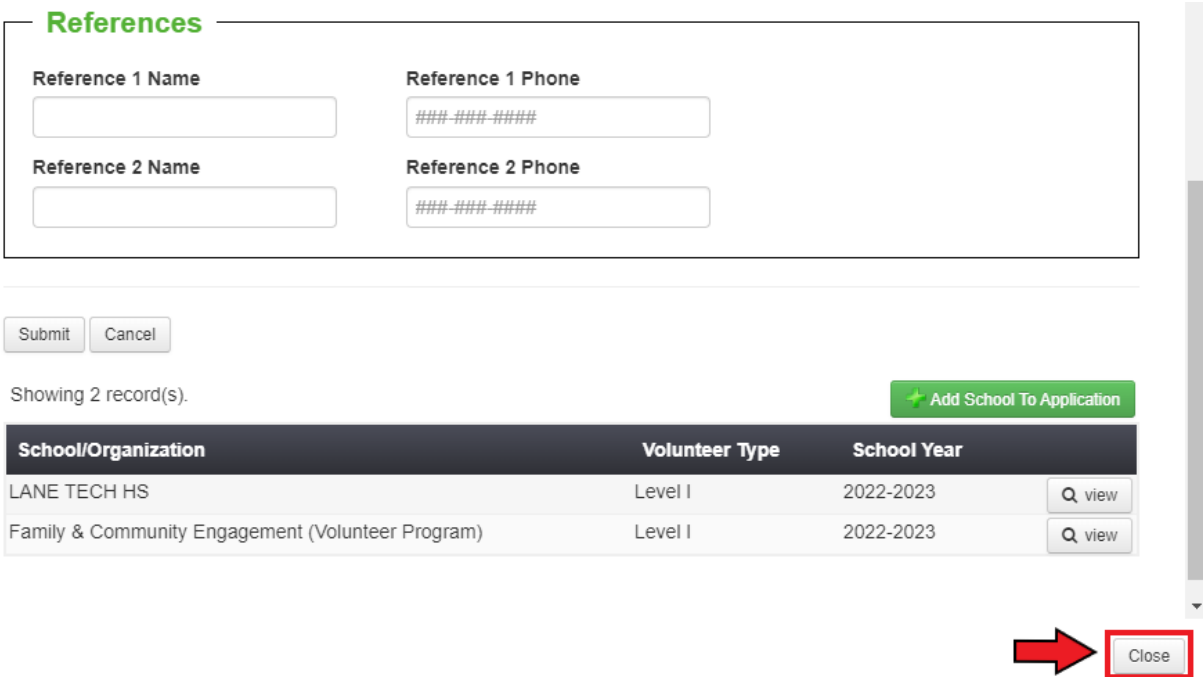

\*Haga clic aquí para volver a la tabla de [contenido\\*](#page-1-0)

#### **Cómo fichar entrada/salida**

<span id="page-21-0"></span>Paso 1: Visite cps.edu/volunteer.

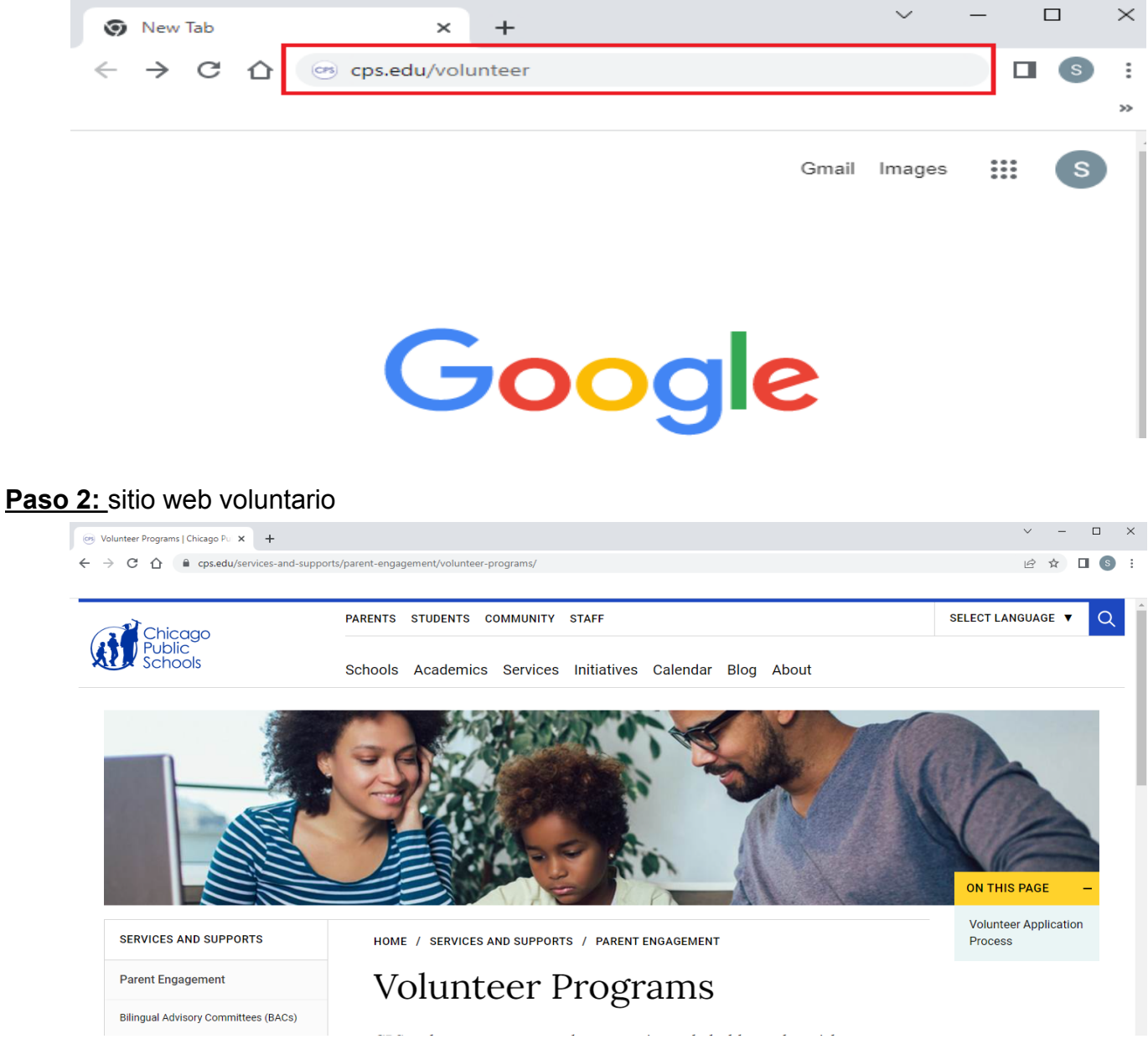

**Paso 3:** desplácese hasta la parte inferior y haga clic en el botón "Ver aplicación".

# **Volunteer Application**

View applications for both current and new volunteers.

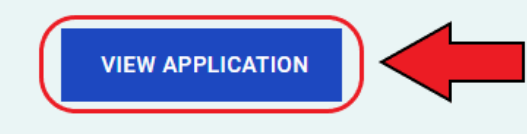

Paso 4: Haga clic en 'Current Volunteer'.

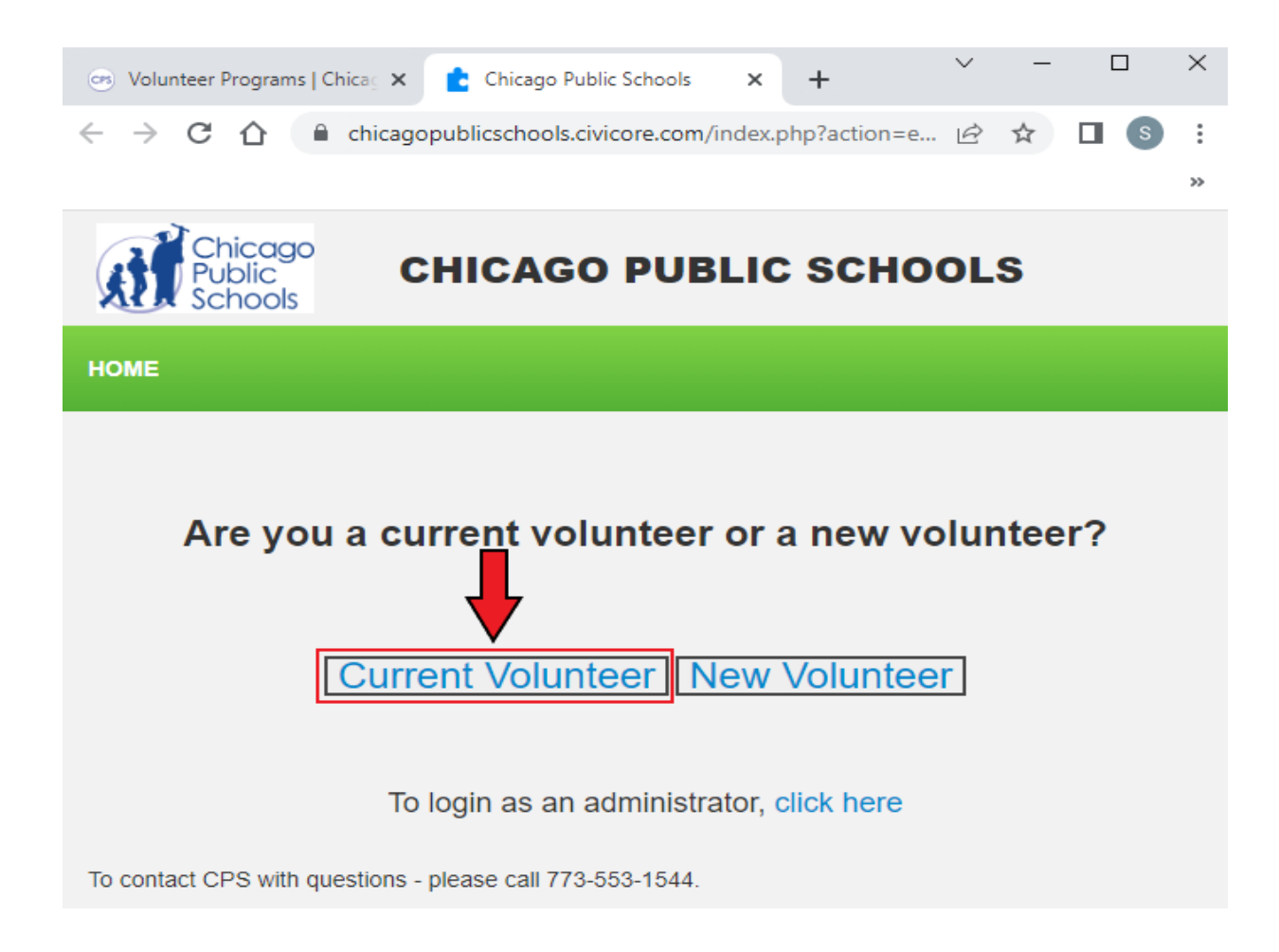

#### **Paso 5:** Ingrese su dirección de correo electrónico y contraseña

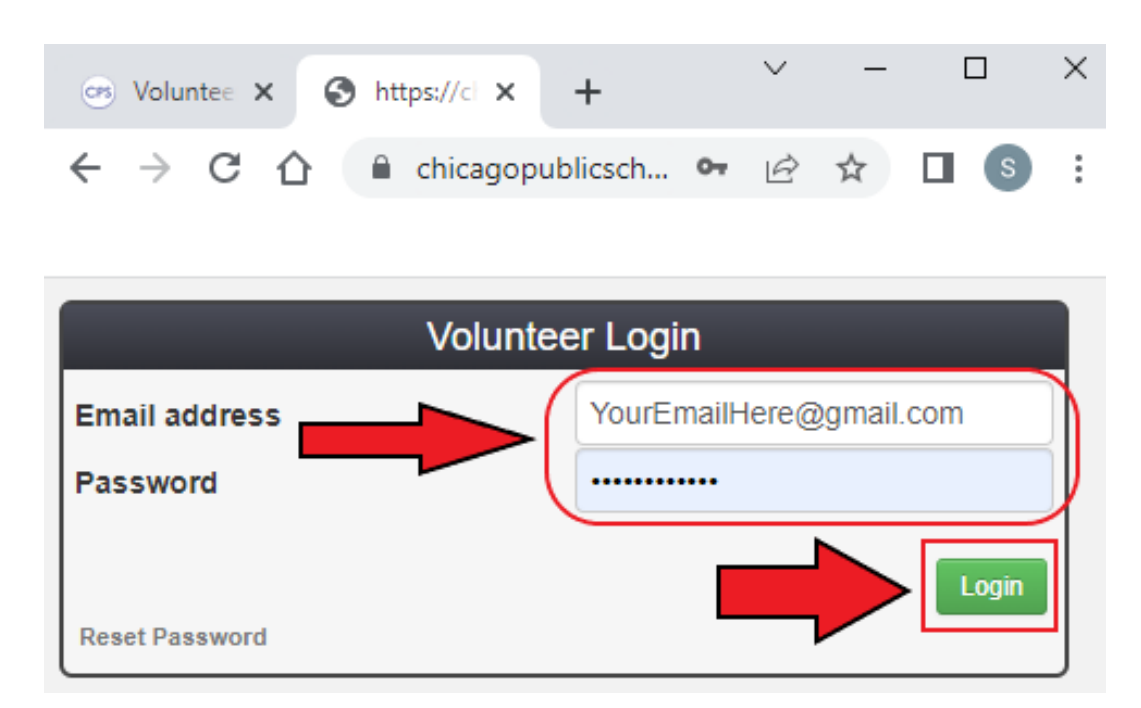

Si ha olvidado su contraseña, haga clic en 'Restablecer contraseña'. Se le enviará un correo electrónico para restablecer su contraseña.

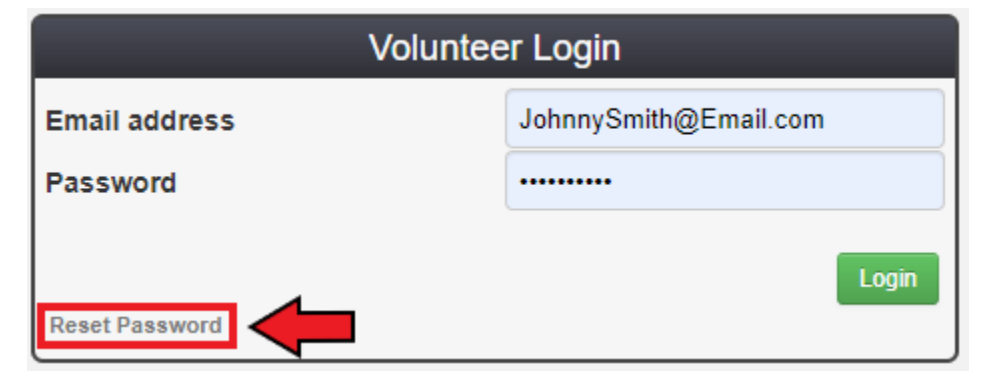

#### **Paso 6:** Haga clic en 'RELOJ DE ENTRADA/SALIDA (HORAS)'

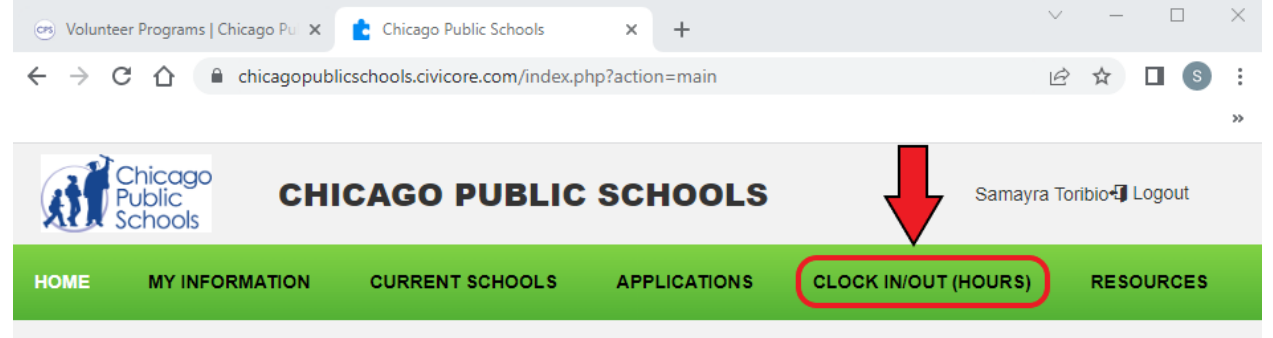

**Paso 7:** Si está registrando su ingreso como voluntario, haga clic en el botón "Registrar ingreso".

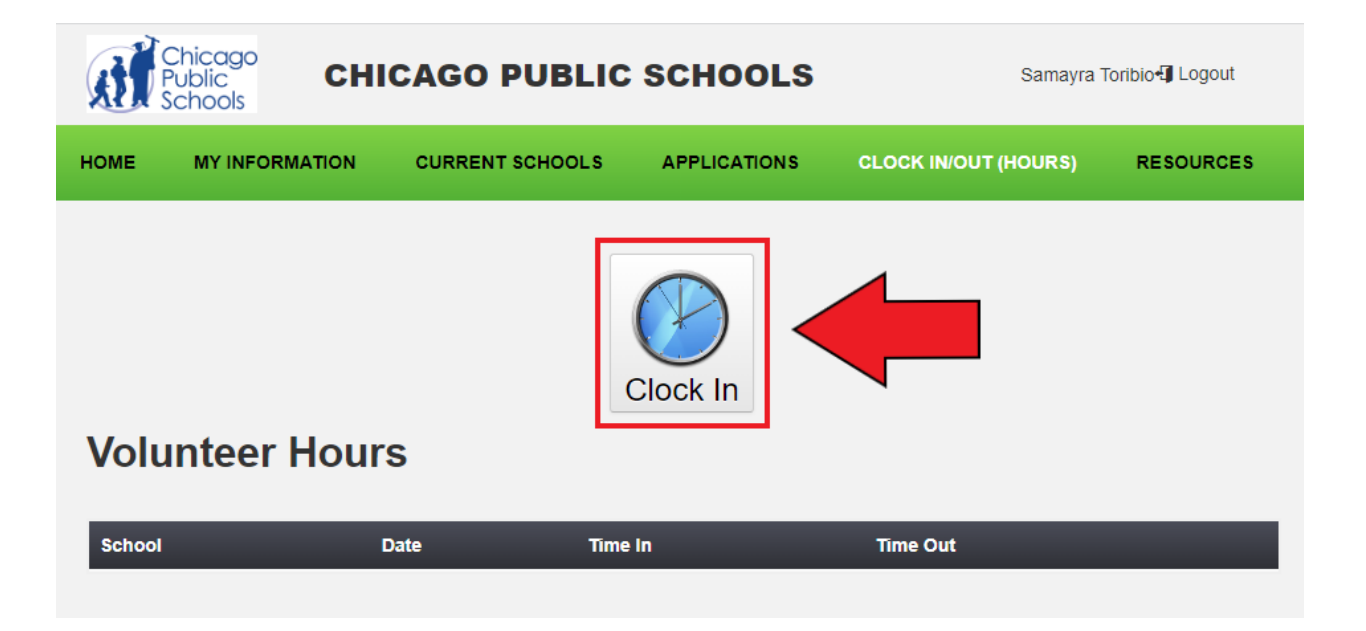

**Paso 8:** Haga clic en 'Buscar' para buscar la escuela/organización.

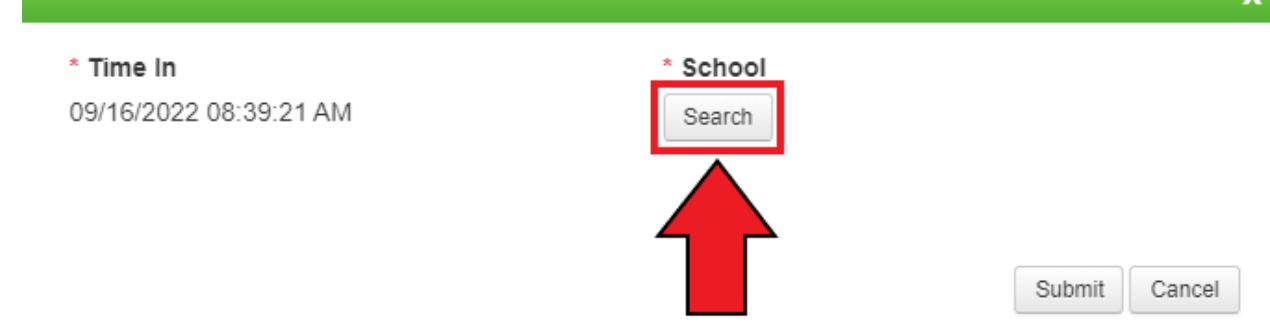

**Paso 9:** Escriba el nombre de la escuela/organización para la que será voluntario. Luego haga clic en el círculo para seleccionar la escuela/organización.

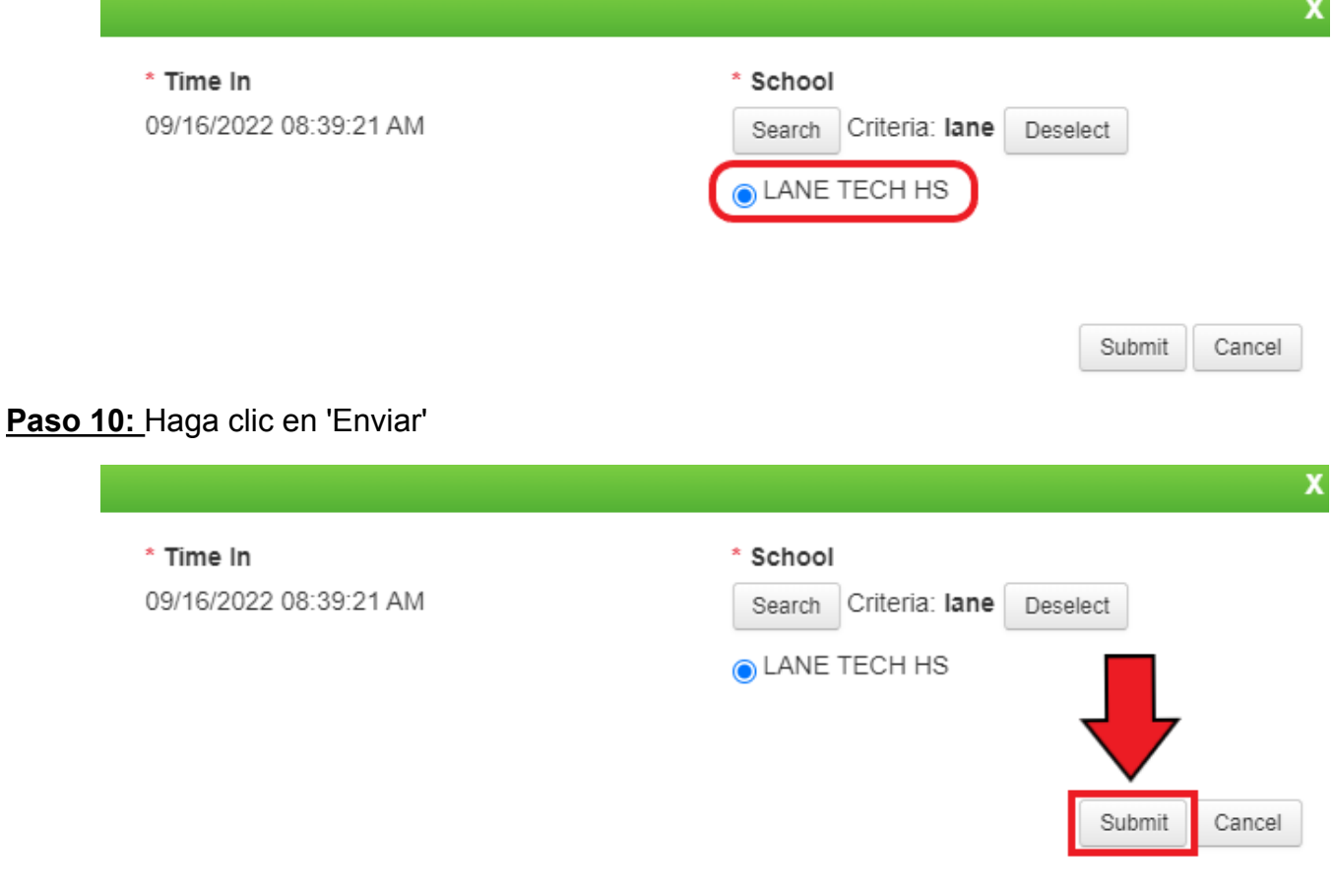

**(Continua para paso 11)**

 $\mathbf{v}$ 

**Paso 11:** Después de ser voluntario, haga clic en el botón 'Cerrar sesión'.

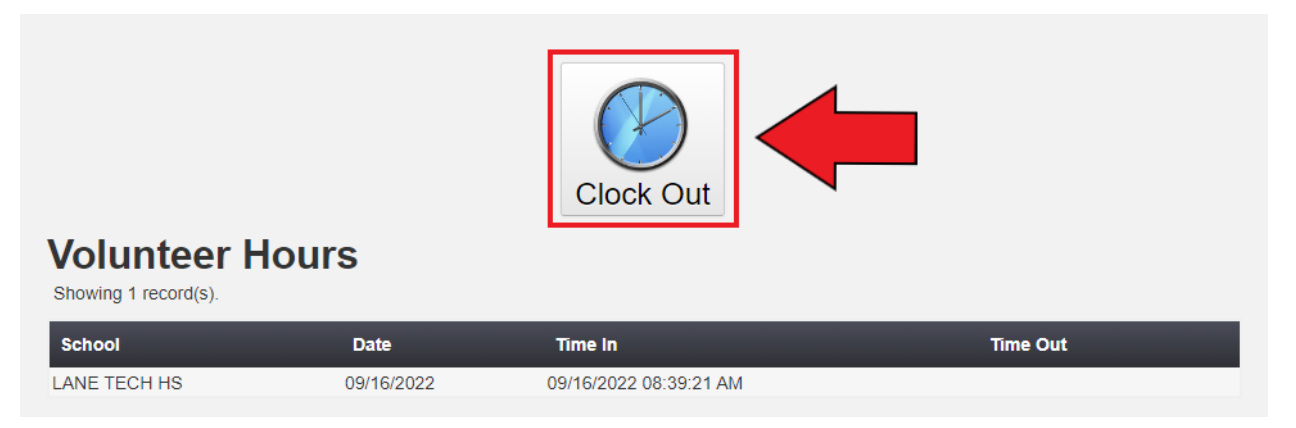

#### **Paso 12:** Ha cerrado con éxito.

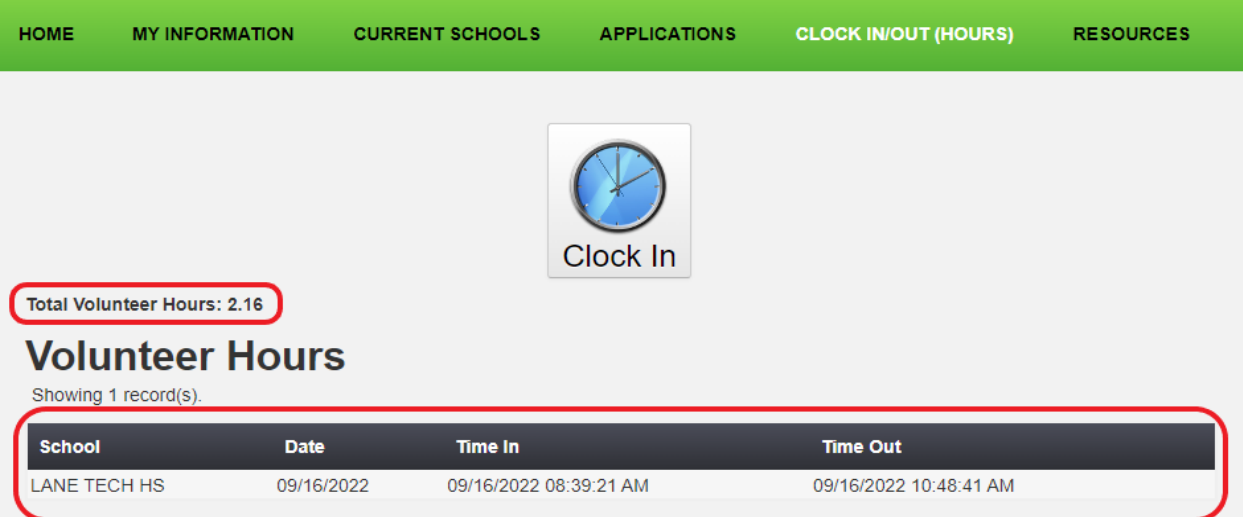

\*Haga clic aquí para volver a la tabla de [contenido\\*](#page-1-0)